# Spis treści

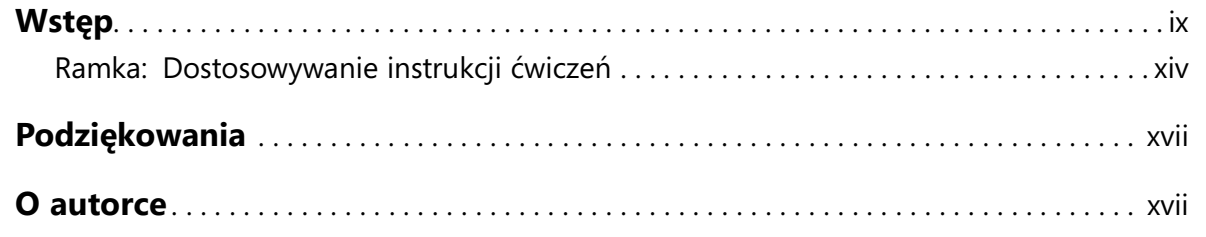

### Część 1

# Tworzenie i formatowanie skoroszytów

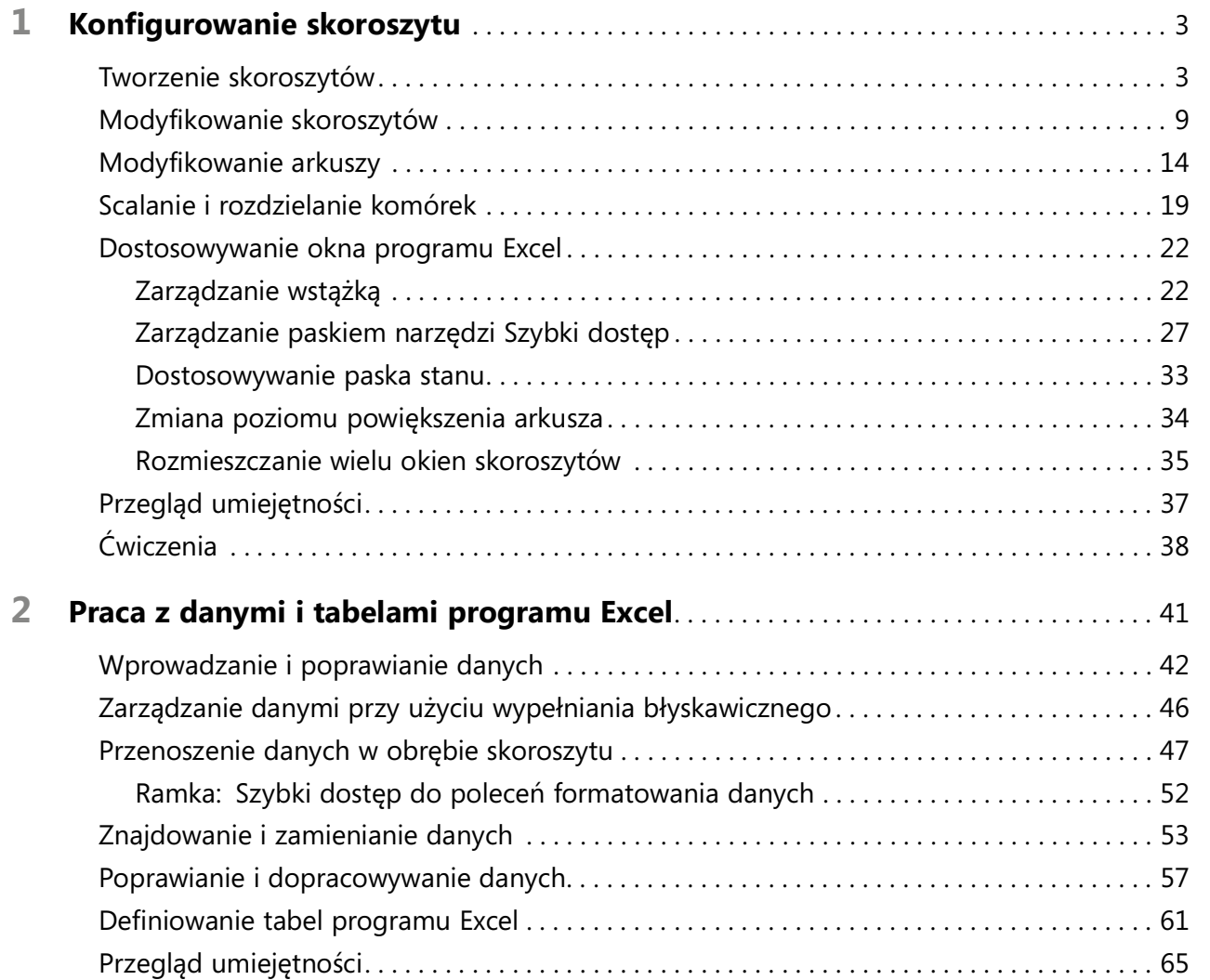

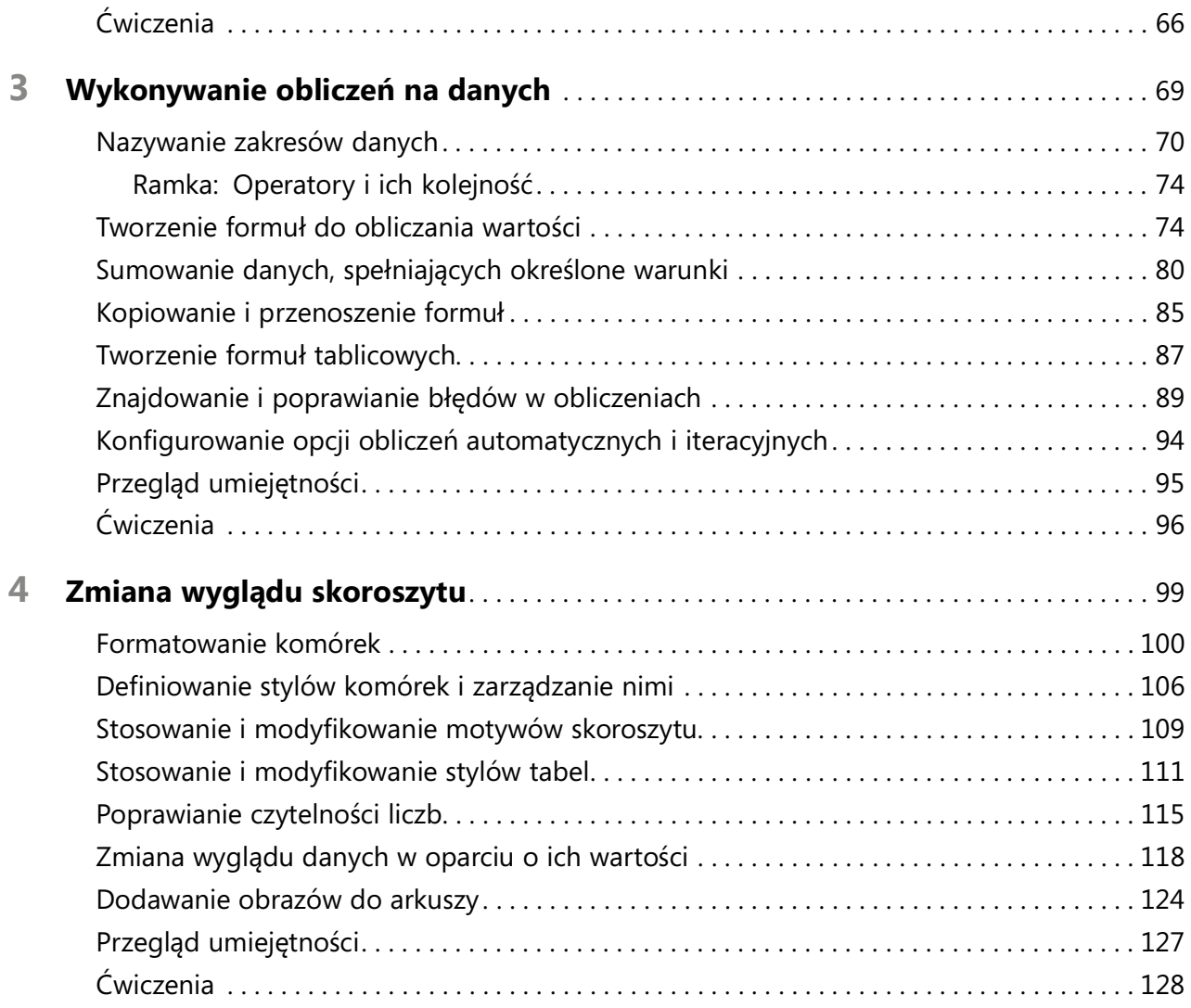

### Część 2

# Analiza i prezentowanie danych

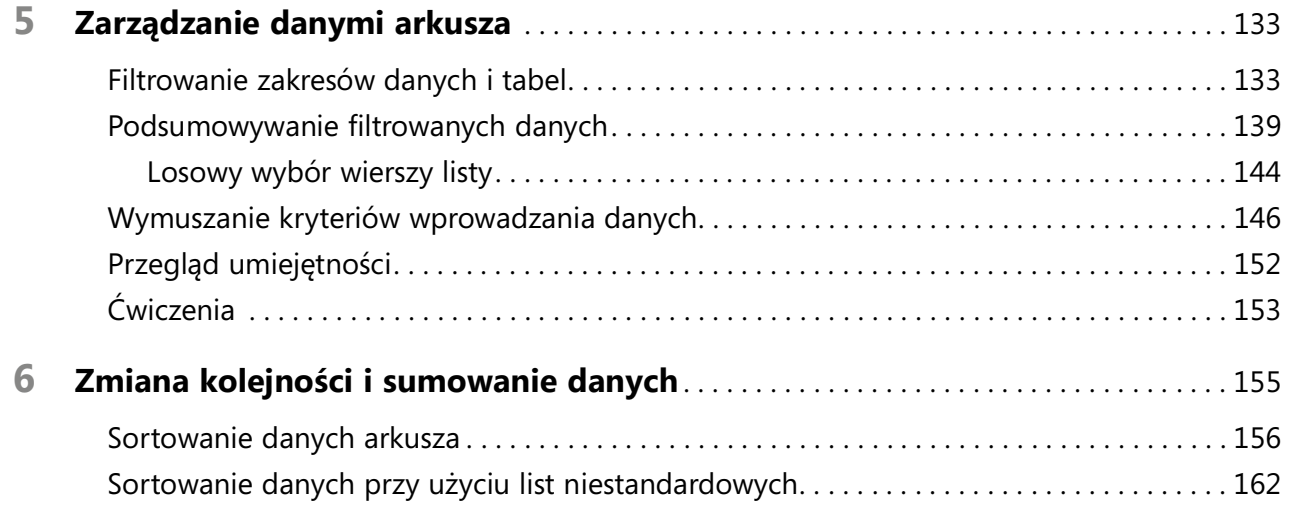

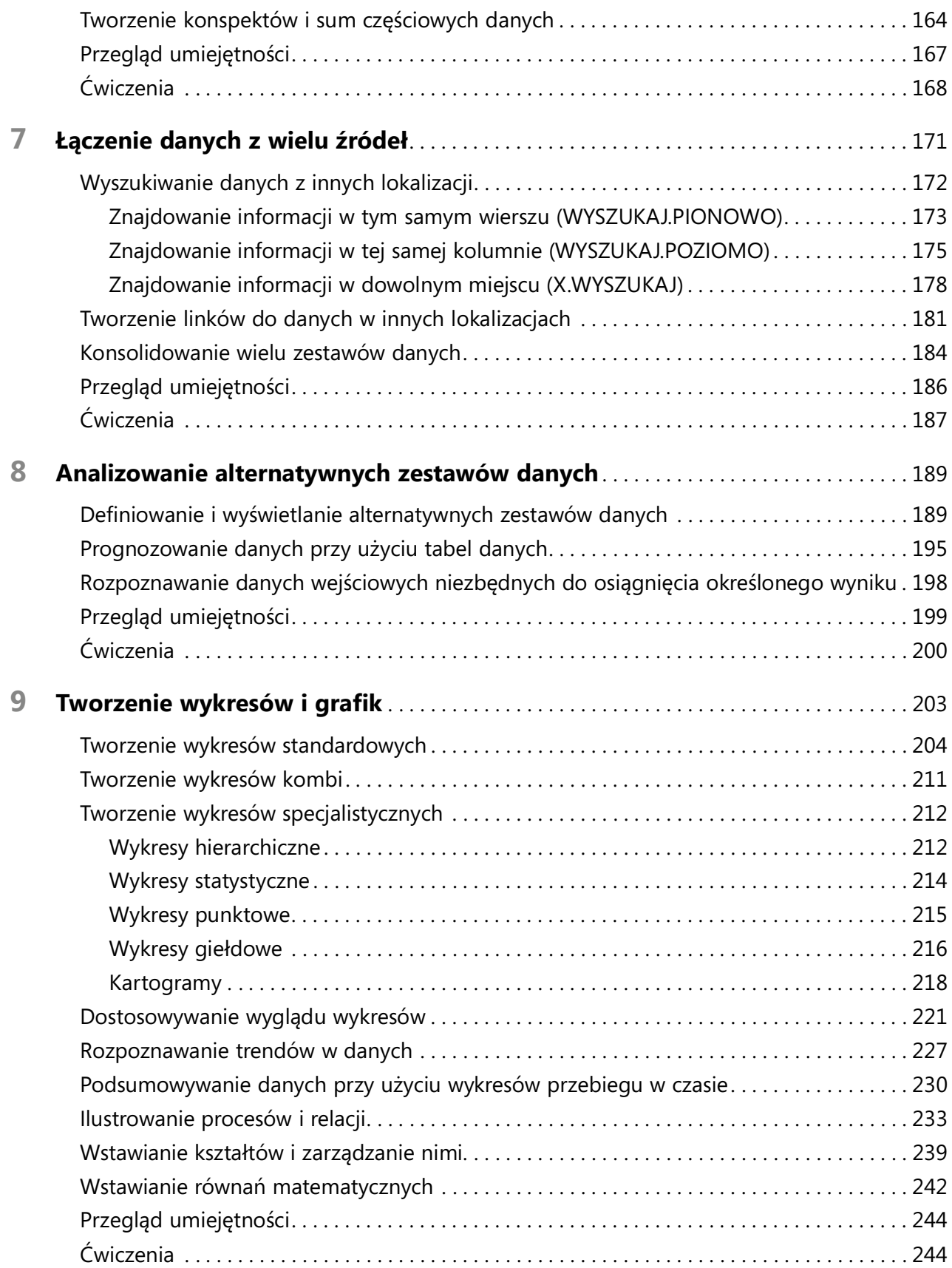

### vi Spis treści

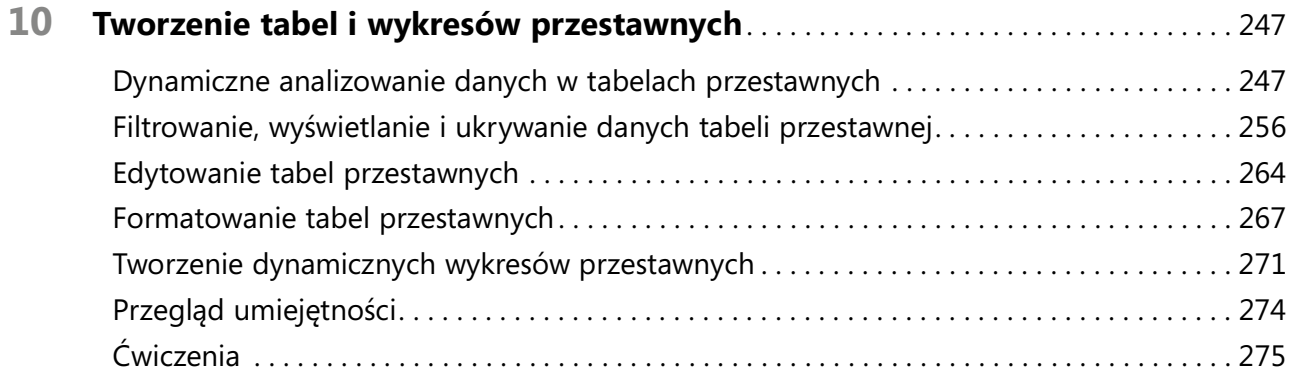

### Część 3

# Współpraca i udostępnianie w programie Excel

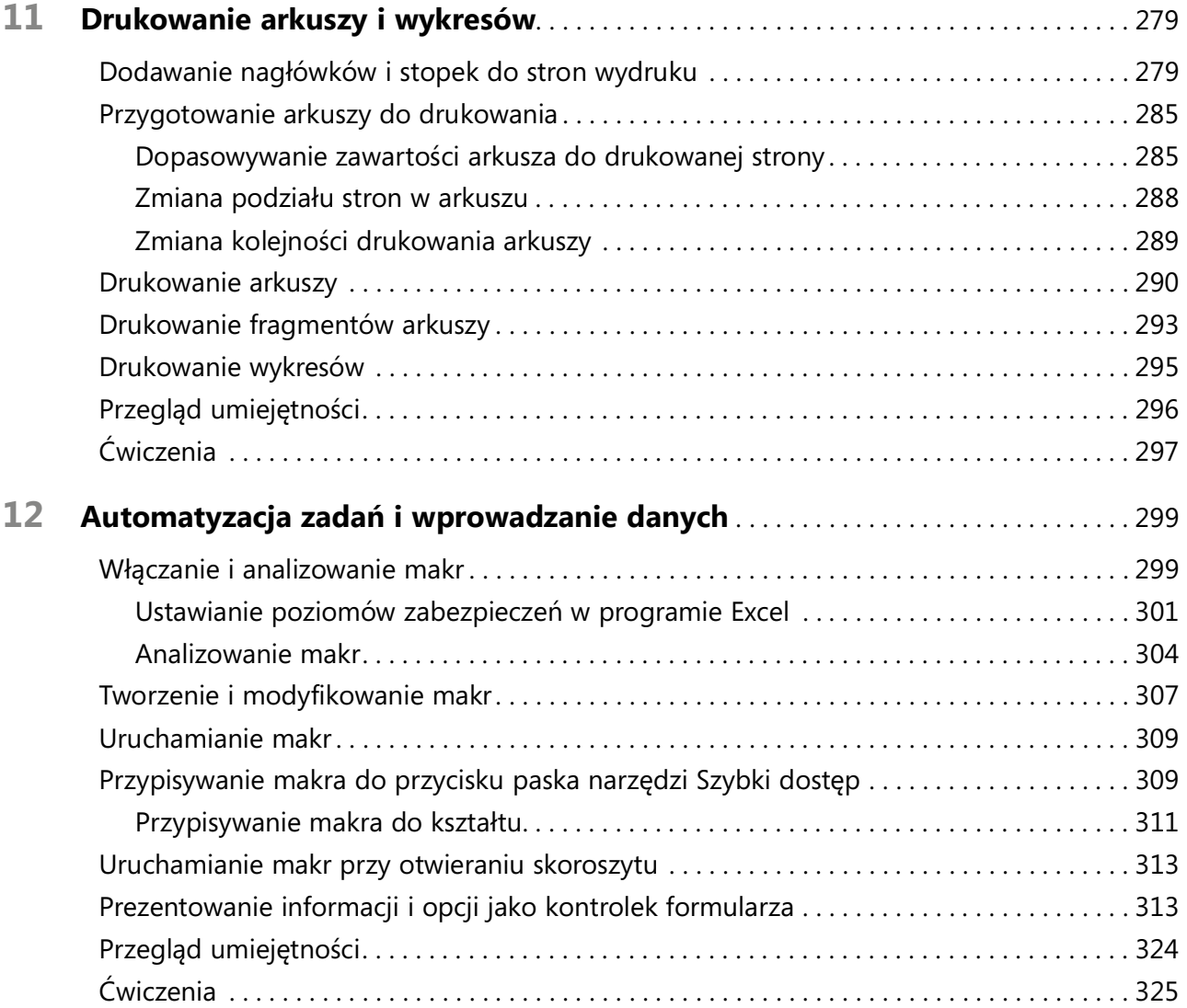

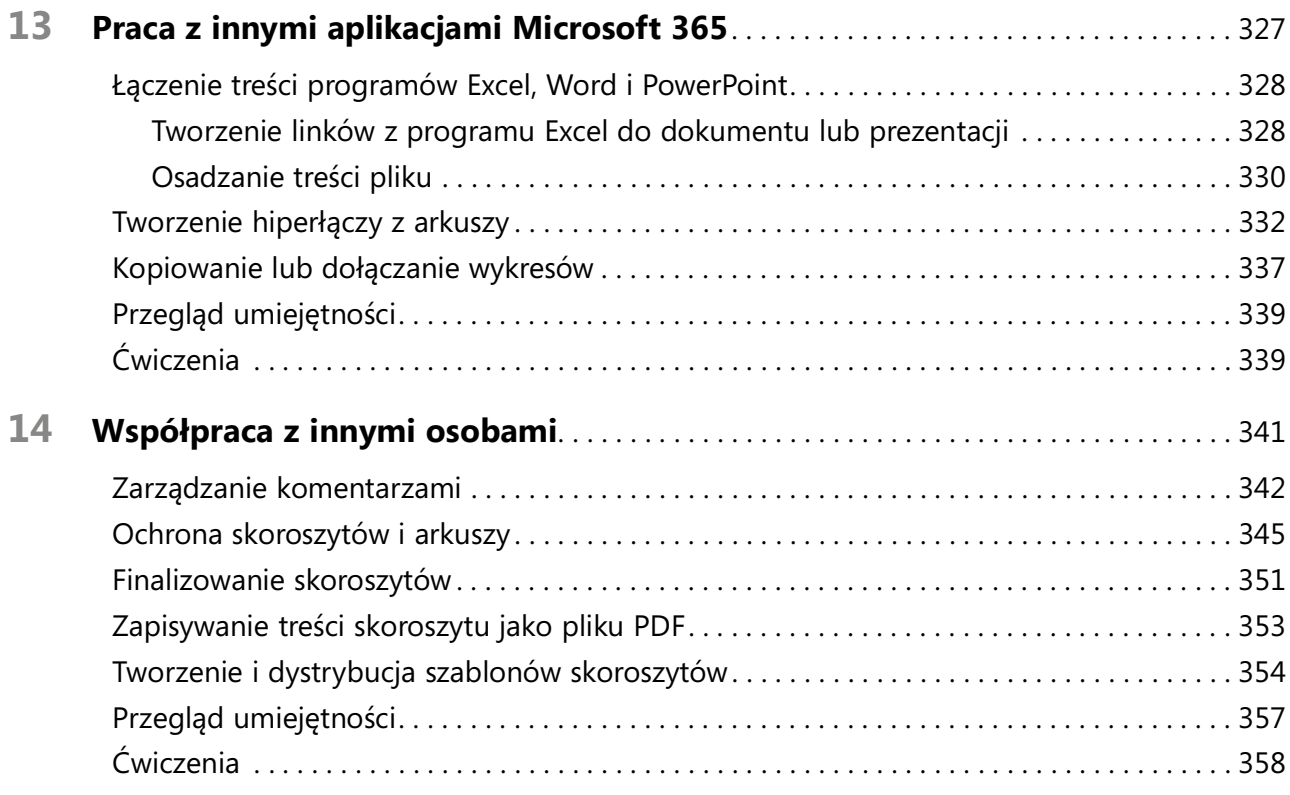

### Część 4

# Wykonywanie analiz zaawansowanych

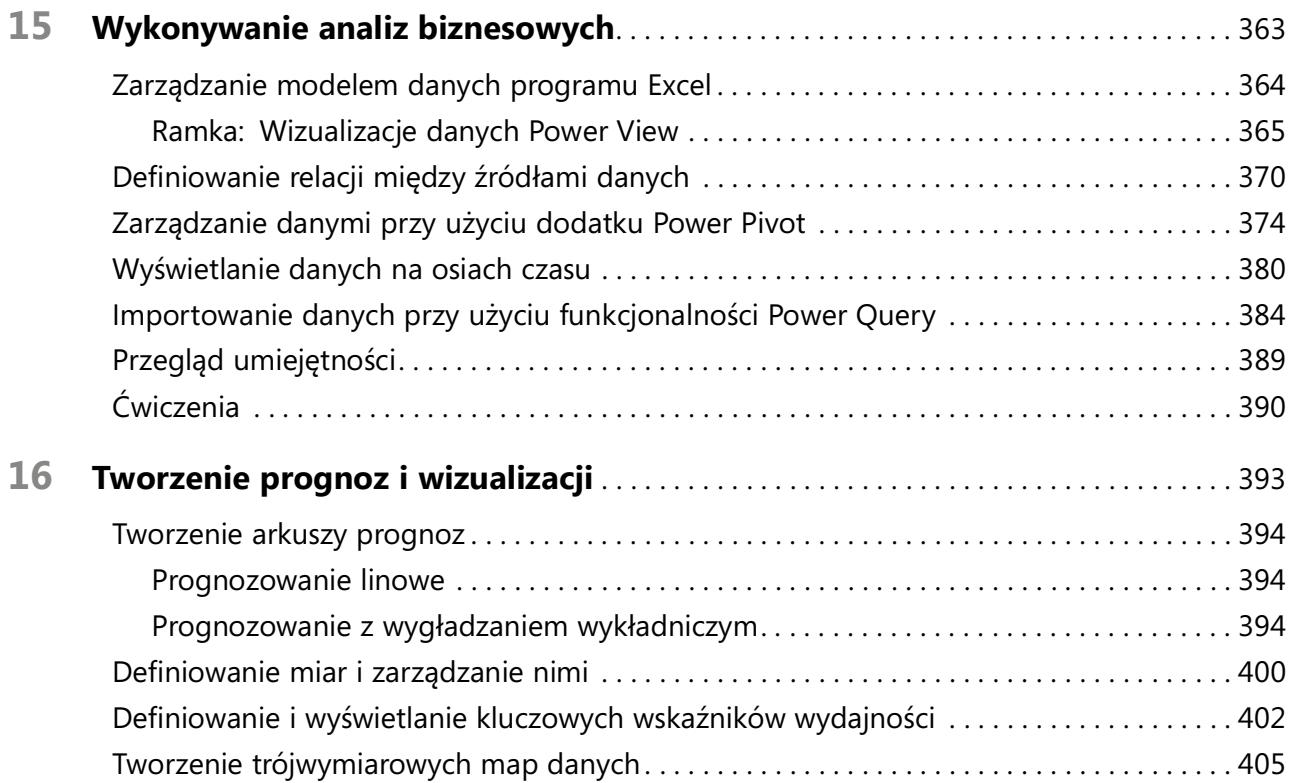

#### viii Spis treści

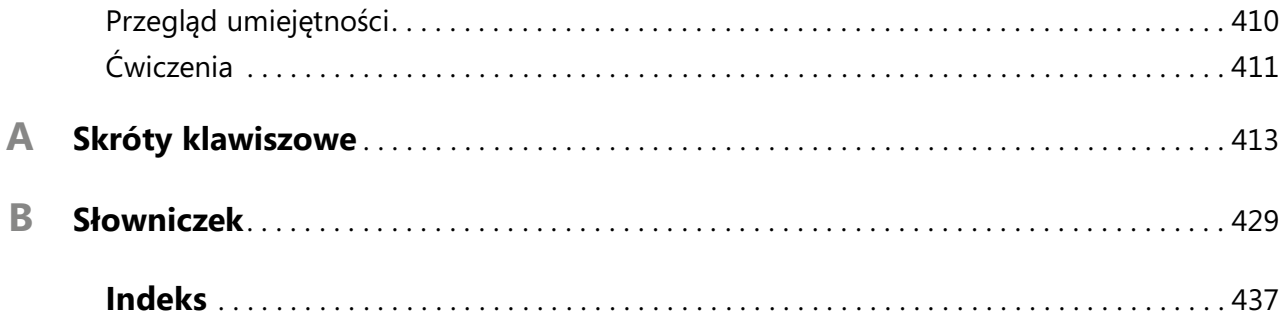

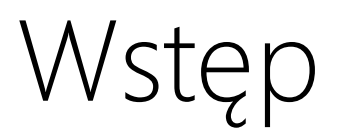

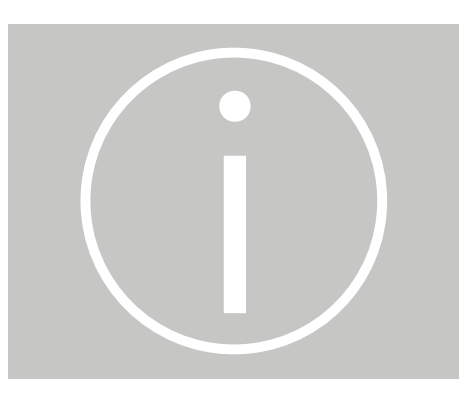

Witamy! Niniejsza książka z serii Krok po kroku opracowana została tak, by można było od podstaw poznać program Excel dla Microsoft 365 (lub Microsoft Excel 2021), a następnie podnosić swoje umiejętności i wykonywać coraz bardziej skomplikowane procedury lub jeśli komuś tak wygodniej, przejść w odpowiednie miejsce i uzyskać pomoc w wykonywaniu konkretnych zadań. Prezentowane instrukcje są rzeczowe i zwięzłe – po prostu tylko fakty. Oprócz tego, proces poznawczy wspierają kolorowe grafiki, zawierające istotne informacje.

# Dla kogo przeznaczona jest ta książka

Książka Excel 2021 i Microsoft 365 Krok po kroku pomyślana została jako źródło dla osób, które chcą wykorzystywać program Excel do zarządzania danymi, wykonywania obliczeń, tworzenia przydatnych analiz i wizualizacji, generowania prognoz oraz by lepiej zrozumieć prowadzone operacje. Treść książki jest przydatna zarówno dla osób, które już poprzednio korzystały z wcześniejszych wersji programu Excel, jak dla osób, które po raz pierwszy zetkną się z tym programem.

# Organizacja książki Krok po Kroku

Książka podzielona jest na części skupione wokół ogólnych zestawów umiejętności związanych z programem Excel. Każda z części składa się z rozdziałów reprezentujących obszary zestawów umiejętności, a każdy rozdział podzielony jest na tematy, które grupują powiązane ze sobą umiejętności. Każdy temat zawiera część opisową, po której prezentowane są podstawowe procedury. Na końcu rozdziału znajdziemy kilka zadań praktycznych do samodzielnego wykonania przy wykorzystaniu nabytych w danym rozdziale umiejętności. Podczas wykonywania zadań możemy korzystać z plików do ćwiczeń dostępnych na stronie internetowej książki lub możemy posługiwać się własnymi plikami.

# Cechy i konwencje

Niniejsza książka została zaprojektowana, aby prowadzić Czytelnika krok po kroku przez zadania, które prawdopodobnie chciałby wykonać w programie Excel. Wszystkie tematy są niezależne, więc możemy przestudiować wszystkie procedury od początku do końca lub odwoływać się do nich pojedynczo. Osoby, które już pracowały w poprzednich wersjach programu Excel lub ukończyły wszystkie ćwiczenia i później potrzebują przypomnieć sobie, jak wykonać którąś procedurę, mogą skorzystać z następujących cech tej książki, które pomogą znaleźć konkretne informacje:

- Szczegółowy spis treści Przejrzyj listę tematów, podrozdziałów i notatek w każdym rozdziale.
- Zakładki na marginesie i wiodące nagłówki Rozpoznawaj strony każdego rozdziału na podstawie zakładek na marginesie książki. Znajdź konkretny rozdział według numeru lub tytułu, patrząc na wiodące nagłówki na górze stron parzystych (verso).
- Wiodące nagłówki dotyczące tematów Znajdź szybko interesujący Cię temat wewnątrz rozdziału, patrząc na wiodące nagłówki na górze stron nieparzystych (recto).
- Zakładki stron z ćwiczeniami Łatwo znajduj ćwiczenia na końcu każdego rozdziału, patrząc na pasek wzdłuż marginesu książki.
- Szczegółowy indeks Wyszukaj informacji o konkretnych zadaniach i cechach w indeksie na końcu książki.

Możemy zaoszczędzić czas czytania książki, jeśli zrozumiemy, jak w serii Krok po kroku przedstawiane są proceduralne instrukcje i dodatkowe informacje oraz jak rozpoznawane są elementy ekranowe i fizyczne, z którymi przeprowadzamy interakcje. W poniższej tabeli zawarto konwencje formatowania treści użyte w tej książce.

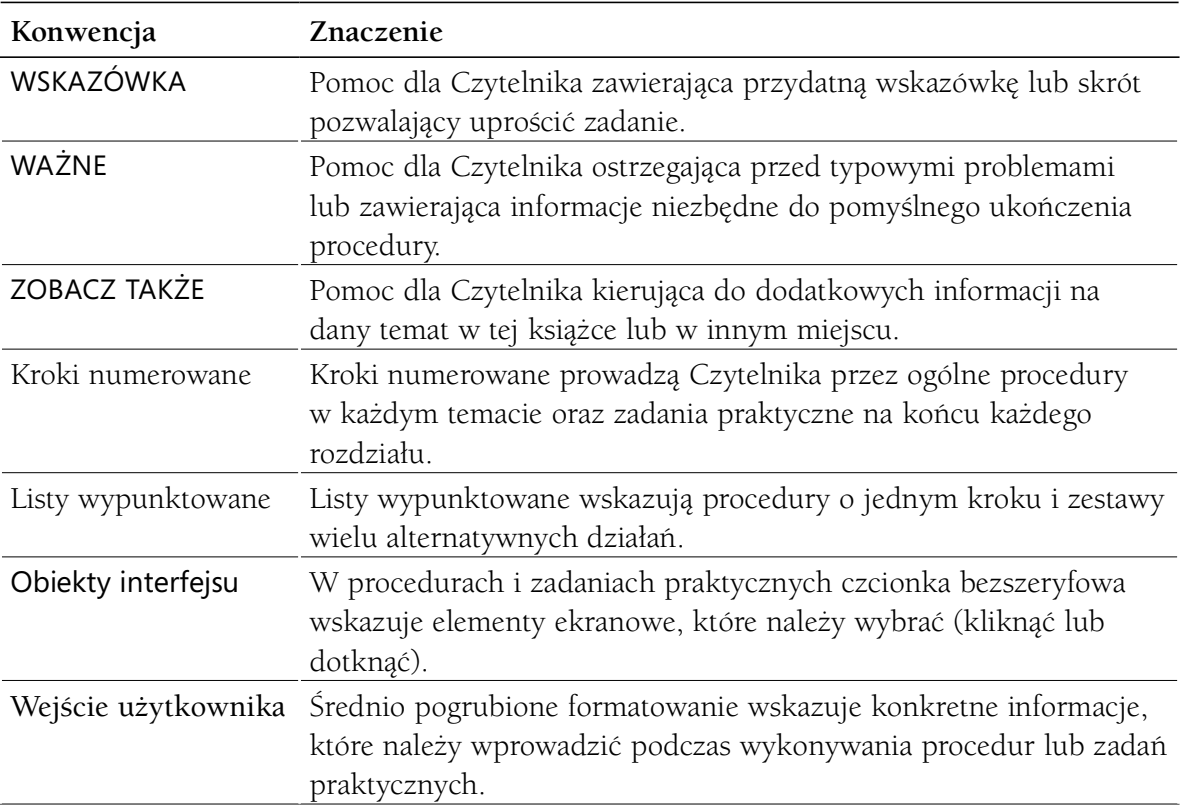

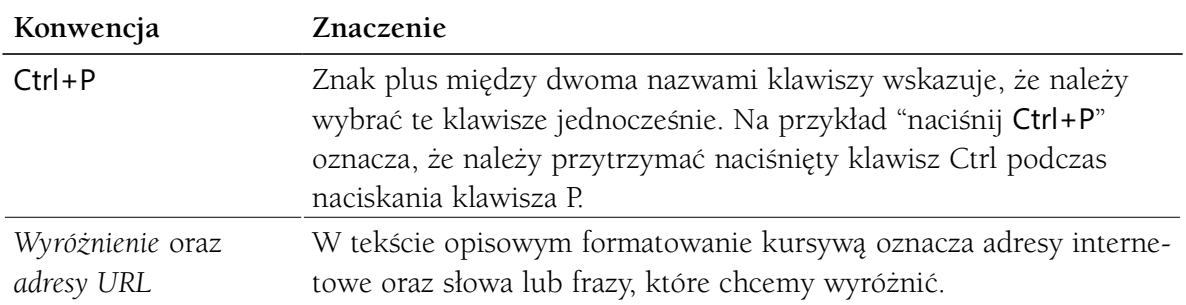

## Pobieranie plików do ćwiczeń

Przed wykonaniem ćwiczeń zawartych w tej książce trzeba pobrać pliki do ćwiczeń na swój komputer. W opisie tytułu na stronie https://ksiazki.promise.pl/?post\_ type=product&p=8175 znajduje się link do pobrania plików ćwiczeniowych do książki.

WAŻNE Program Excel 2021 i inne aplikacje Microsoft 365 nie są dostępne w witrynie do tej książki. Przed korzystaniem z procedur i ćwiczeń w tej książce powinniśmy zainstalować program na komputerze.

Możemy otwierać pliki udostępnione do ćwiczeń praktycznych i zapisywać ich końcowe wersje. Jeśli później będziemy chcieli powtórzyć te zadania, możemy ponownie pobrać oryginalne pliki.

ZOBACZ TAKŻE Informacje na temat otwierania i zapisywania plików znaleźć można w podrozdziale "Tworzenie skoroszytów", w rozdziale 1 "Konfigurowanie skoroszytu".

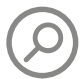

Poniższa tabela wymienia pliki do ćwiczeń używane w książce.

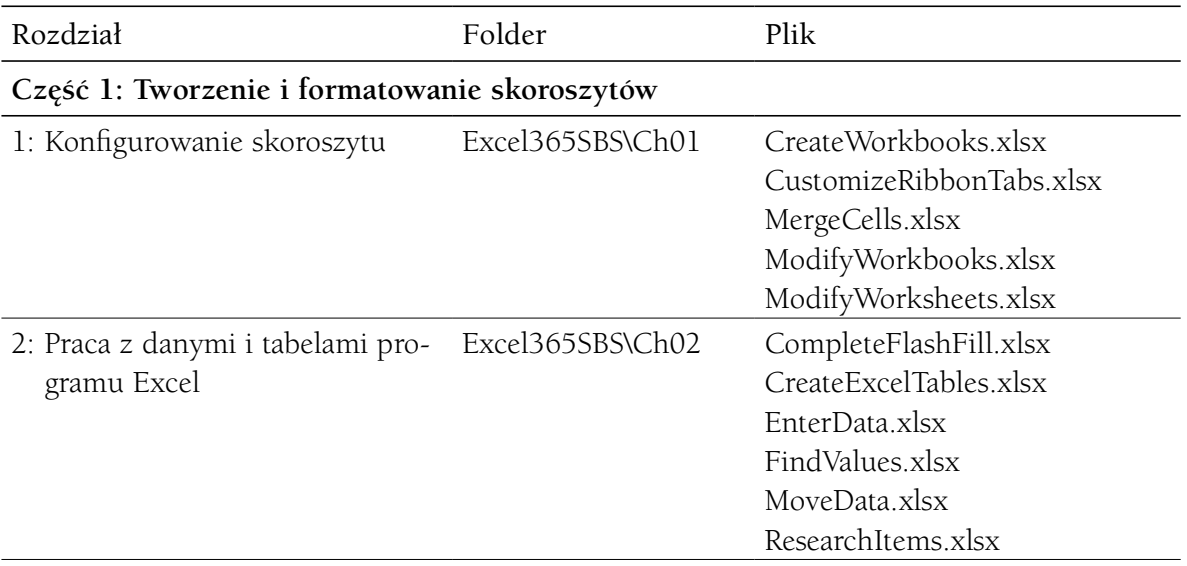

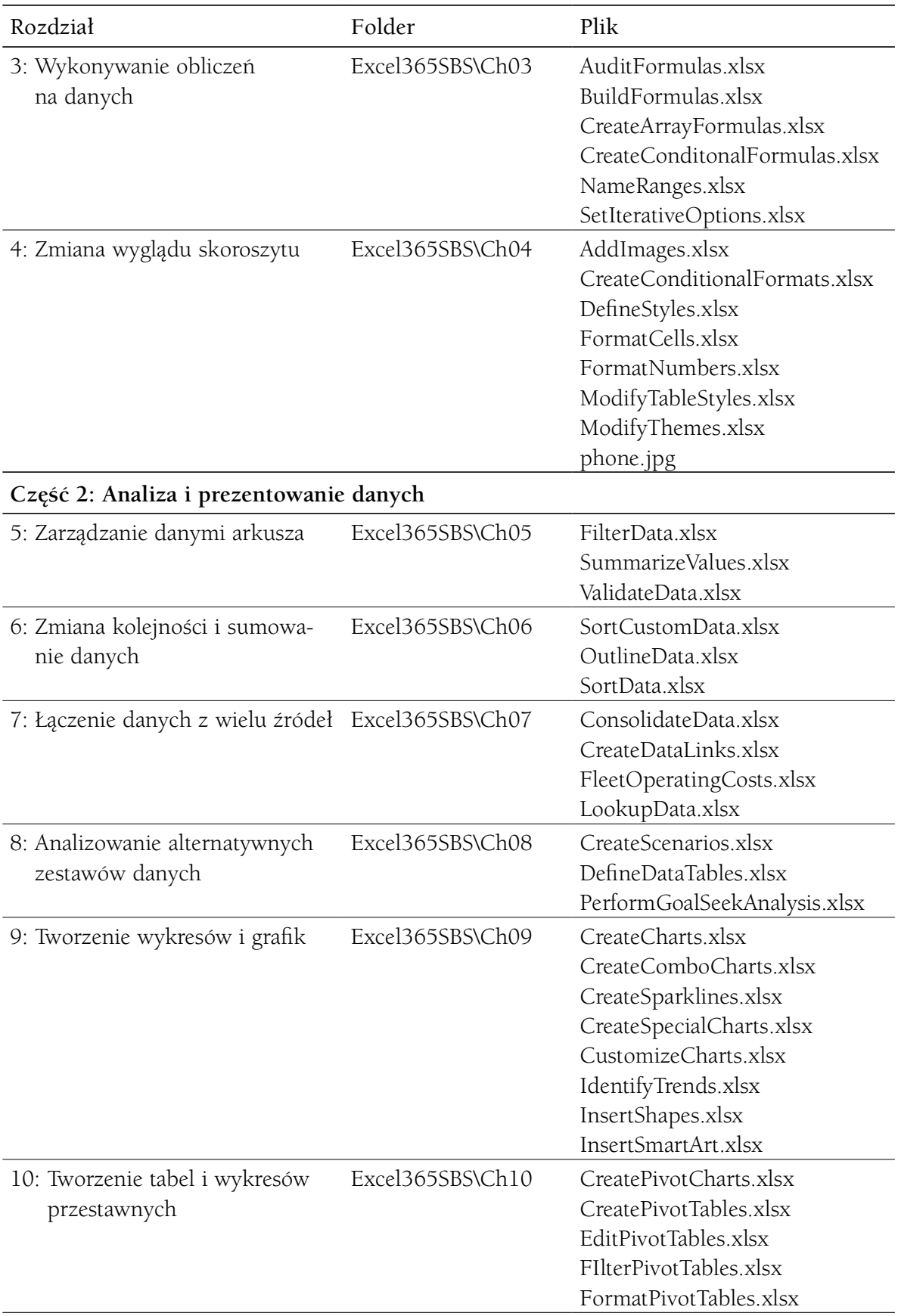

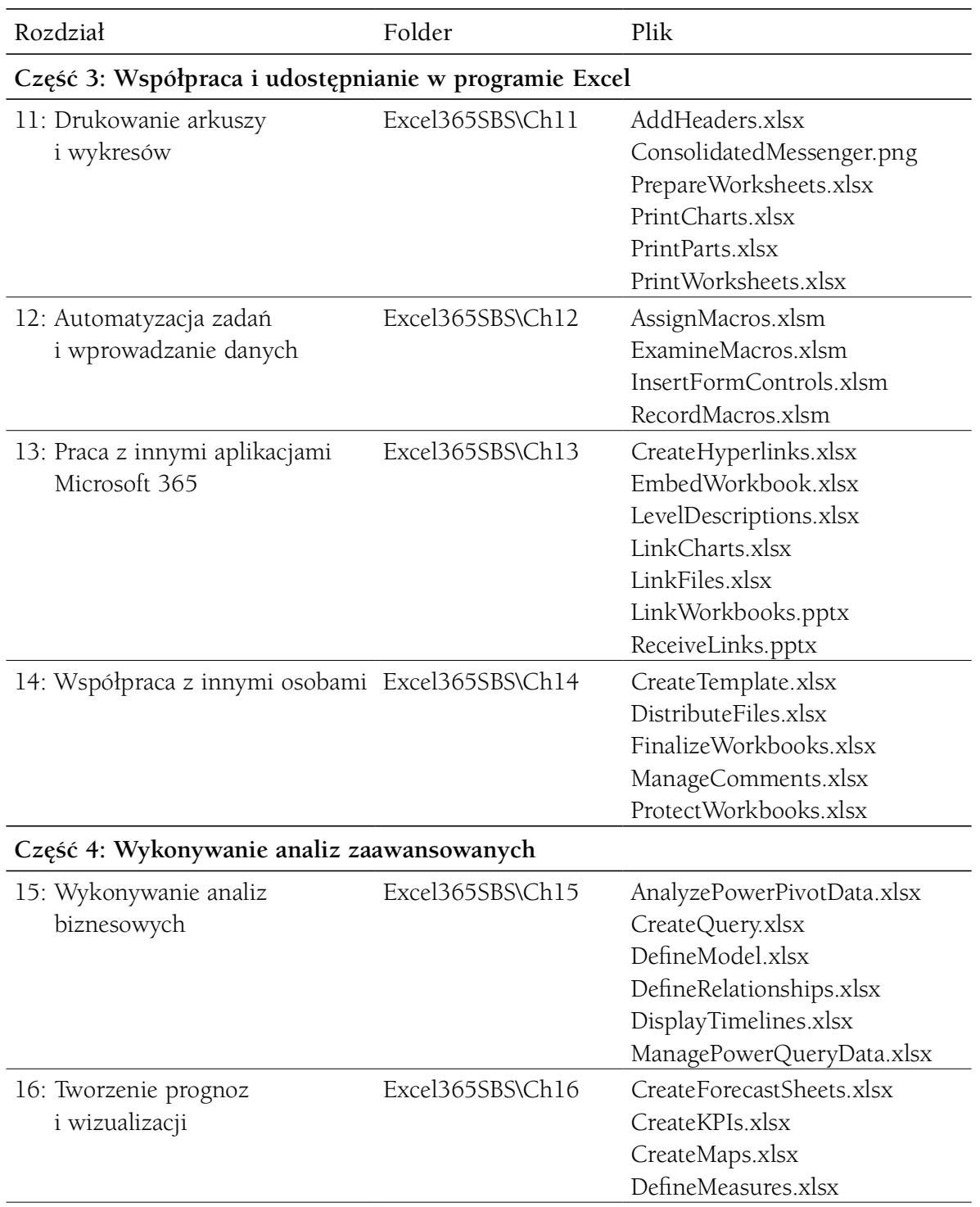

### Dostosowywanie instrukcji ćwiczeń

W książce dołączono wiele obrazów elementów interfejsu użytkownika programu Excel (na przykład wstążka i okna aplikacji), które będziemy wykorzystywać podczas wykonywania zadań w programie Excel na komputerze z systemem Windows. O ile nie demonstrujemy alternatywnego widoku zawartości, zrzuty ekranowe zostały wykonane na poziomo ustawionym ekranie o rozdzielczości 1920 × 1080 pikseli i powiększeniu 100%. Jeśli Czytelnik stosuje inne ustawienia, wstążka na ekranie nie musi wyglądać identycznie, jak w tej książce. W konsekwencji instrukcje ćwiczeń, w których korzystamy ze wstążki, mogą wymagać niewielkich adaptacji.

W prostych instrukcjach procedur stosowany jest następujący format:

1. Na karcie Wstawianie, w grupie Ilustracje kliknij przycisk Wykres.

Jeśli polecenie znajduje się na liście, instrukcje mają następującą postać:

 1. Na karcie Narzędzia główne, w grupie Edytowanie kliknij strzałkę Znajdź, a następnie na liście Znajdź kliknij polecenie Przejdź do.

Jeśli różnice w ustawieniach wyświetlania używanego do ćwiczeń komputera powodują, że przycisk wygląda inaczej, niż jego prezentacja w książce, możemy w prosty sposób przystosować instrukcje, by znaleźć odpowiednie polecenie. W tym celu najpierw klikamy określoną kartę, a następnie znajdujemy odpowiednią grupę. Jeśli grupa jest zwinięta do postaci listy grup lub znajduje się poniżej przycisku grupy, klikamy listę lub przycisk, by wyświetlić polecenia tej grupy. Jeśli od razu nie jesteśmy w stanie rozpoznać poszukiwanego przycisku, wskazujemy kursorem na jeden z możliwych "kandydatów", by wyświetlić w etykietce ekranowej jego nazwę.

Procedury składające się z wielu instrukcji mają poniższą postać:

- 1. Aby wybrać akapit, który ma być formatowany w kolumnach, kliknij akapit trzykrotnie.
- 2. Na karcie Układ, w grupie Ustawienia strony kliknij przycisk Kolumny, by wyświetlić menu opcji układu kolumn.
- 3. W menu Kolumny kliknij Trzy.

W kolejnych grupach instrukcji, wymaganych do przeprowadzenia tego samego procesu, instrukcje mogą być uproszczone do poniższej postaci, ze względu na to, że obszar roboczy został już wcześniej ustalony:

1. Zaznacz akapit, który ma być formatowany w kolumnach.

2. W menu Kolumny kliknij Trzy.

Podczas opracowywania instrukcji przyjęto założenie, że użytkownik korzysta z elementów na ekranie komputera poprzez klikanie tych elementów (za pomocą myszy, płytki dotykowej czy innego urządzenia) lub dotykanie płytki dotykowej lub ekranu (palcem lub piórem). Instrukcje w książce odnoszą się do elementów interfejsu użytkownika programu Excel, które klikamy lub dotykamy na ekranie, takich jak przyciski, a także fizycznych przycisków, które naciskamy, takich jak klawisze klawiatury, by być w zgodzie ze standardową terminologią używaną w dokumentacji tych produktów.

Kiedy instrukcje polecają nam wprowadzić informacje, robimy to za pomocą zewnętrznej klawiatury sprzętowej, klawiatury ekranowej, a nawet mowy, w zależności od konfiguracji komputera i osobistych preferencji.

### Pomoc techniczna i opinie

Staraliśmy się zapewnić dokładność tej książki i towarzyszących jej treści. Zachęcamy do przesyłania opinii.

### Errata i pomoc techniczna

W razie napotkania błędu prosimy o przesłanie do nas informacji pod adresem MicrosoftPressStore.com/Excel365stepbystep/errata. Zbadamy wszystkie zgłoszone problemy, w razie potrzeby zaktualizujemy treści do pobrania i dokonamy niezbędnych zmian w przyszłych wydaniach tej książki.

Dodatkowe wsparcie i informacje można uzyskać pod adresem MicrosoftPressStore. com/Support.

W celu uzyskania pomocy dotyczącej oprogramowania i sprzętu firmy Microsoft odwiedź witrynę firmy Microsoft Support pod adresem support.microsoft.com.

### Pozostańmy w kontakcie

Warto rozmawiać! Jesteśmy na Twitterze pod adresem: http://twitter.com/MicrosoftPress.

Kup księ k

# Podziękowania

Każda książka reprezentuje połączone wysiłki wielu osób. Curt Frye napisał wcześniejsze wersje tej książki i zapewnił solidny punkt wyjścia do tego wydania. Jestem wdzięczna Loretcie Yates za możliwość przekazania Czytelnikom informacji o programach Excel 2021 i Excel dla Microsoft 365, a Charvi Arora za to, że prowadziła sprawy po właściwych torach. Kate Shoup i Laura Acklen zapewniły wartościowe opinie dotyczące rozwoju i kwestii technicznych. Ponowna współpraca z Danem Fosterem, który wykonał dużo więcej niż prosta redakcja tej książki i wniósł wspaniały wkład w jakość jej treści, była przyjemnością. Podziękowania kieruję także do Danielle Foster za ułożenie treści, Scouta Festa za korektę, a Valerie Haynes Perry za utworzenie indeksu.

Jak zawsze wielkie dzięki i całą moją miłość ofiaruję swojej cudownej córce, Trinity Preppernau.

# O autorce

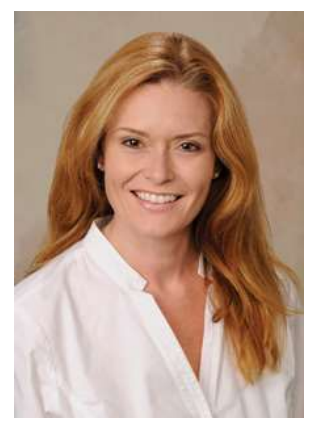

Joan Lambert pracuje ściśle z technologiami firmy Microsoft od roku 1986, a w branży szkoleniowej i certyfikacyjnej od roku 1997, zajmując się przekładaniem informacji technicznych i wymagań na przydatne, istotne i mierzalne zasoby dla osób szukających certyfikacji umiejętności komputerowych lub chcących po prostu wydajnie wykonywać zadania. Napisała ponad 50 książek na temat technologii Windows, Office i SharePoint, w tym dziesiątki książek Krok po kroku i pięć generacji podręczników certyfikacyjnych Microsoft Office Specialist. Studenci, którzy korzystali z produktów szkolenio-

wych "GO! with Microsoft Office", mieli okazję posłuchać jej pogodnych demonstracji funkcji pakietu Office na filmach towarzyszących tej serii.

Pochodząca z wybrzeża północno-zachodniego Stanów Zjednoczonych Joan miała szczęście mieszkać w wielu częściach świata. Obecnie mieszka wraz ze swoją rodziną – jedną córką, dwoma psami, dwoma kotami i siedmioma kurami – w stanie Utah, gdzie każdego dnia cieszy się majestatycznymi widokami gór... ze swojego biurowego fotela.

Kup księ k

# CZĘŚĆ 1

# Tworzenie i formatowanie skoroszytów

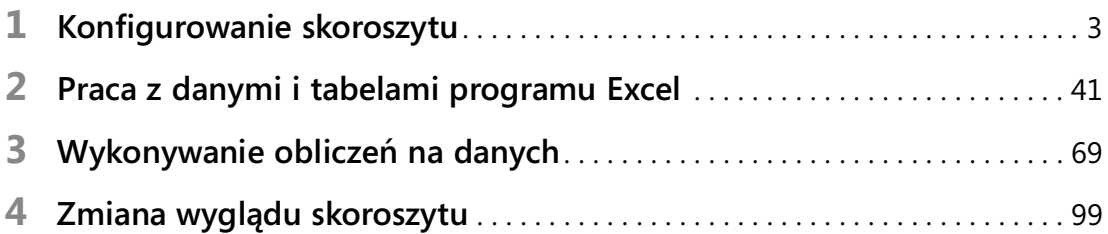

Kup księ k

# Konfigurowanie skoroszytu

Po utworzeniu skoroszytu programu Excel w oknie aplikacji wyświetlany jest pusty skoroszyt, który zawiera jeden arkusz. Arkusze możemy dodawać lub usuwać, możemy je ukrywać bez usuwania oraz możemy zmieniać kolejność występowania arkuszy w skoroszycie. Arkusz można także skopiować do innego skoroszytu lub przenieść bez pozostawiania kopii arkusza w źródłowym skoroszycie. Jeśli kilka osób pracuje z dużą liczbą dokumentów, możemy definiować wartości właściwości dokumentów, by łatwiej można było je znajdować przy użyciu pola wyszukiwania w systemie Windows.

Innym ułatwieniem pracy w programie Excel jest możliwość dostosowania okna programu Excel, by odpowiadało naszemu stylowi pracy. Jeśli zauważymy, że często korzystamy z pewnego polecenia, możemy dodać je do paska narzędzi Szybki dostęp, dzięki czemu będzie ono dostępne po jednym kliknięciu. Jeśli natomiast często posługujemy się zestawem poleceń, na wstążce możemy utworzyć niestandardową kartę, by je łatwiej znajdować. Ponadto karty na wstążce można ukrywać, wyświetlać lub zmieniać ich kolejność.

W tym rozdziale zapoznamy się z procedurami, które dotyczą tworzenia i modyfikowania skoroszytów, tworzenia i modyfikowania arkuszy, scalania i dzielenia komórek oraz dostosowywania okna programu Excel.

# Tworzenie skoroszytów

Ilekroć chcemy zgromadzić i zapisać dane, które nie są ściśle powiązane z innymi, już istniejącymi danymi, powinniśmy utworzyć nowy skoroszyt. Skoroszyt jest

## W tym rozdziale

- Tworzenie skoroszytów
- Modyfikowanie skoroszytów
- Modyfikowanie arkuszy
- Scalanie i rozdzielanie komórek
- Dostosowywanie okna programu Excel

# Pliki ćwiczeń

W tym rozdziale będą używane pliki do ćwiczeń zamieszczone w folderze Excel365SBS\Ch01, natomiast we Wstępie znajdziemy instrukcje, jak pobrać te pliki.

podstawowym plikiem programu Excel, który można porównać z dokumentem programu Word czy prezentacją PowerPoint. Domyślny skoroszyt w programie Excel zawiera jeden arkusz, który przypomina stronę dokumentu programu Word lub slajd prezentacji PowerPoint. Możemy dodać więcej arkuszy, aby wygodniej uporządkować dane.

Po uruchomieniu programu Excel bez otwierania konkretnego pliku program wyświetla ekran Start.

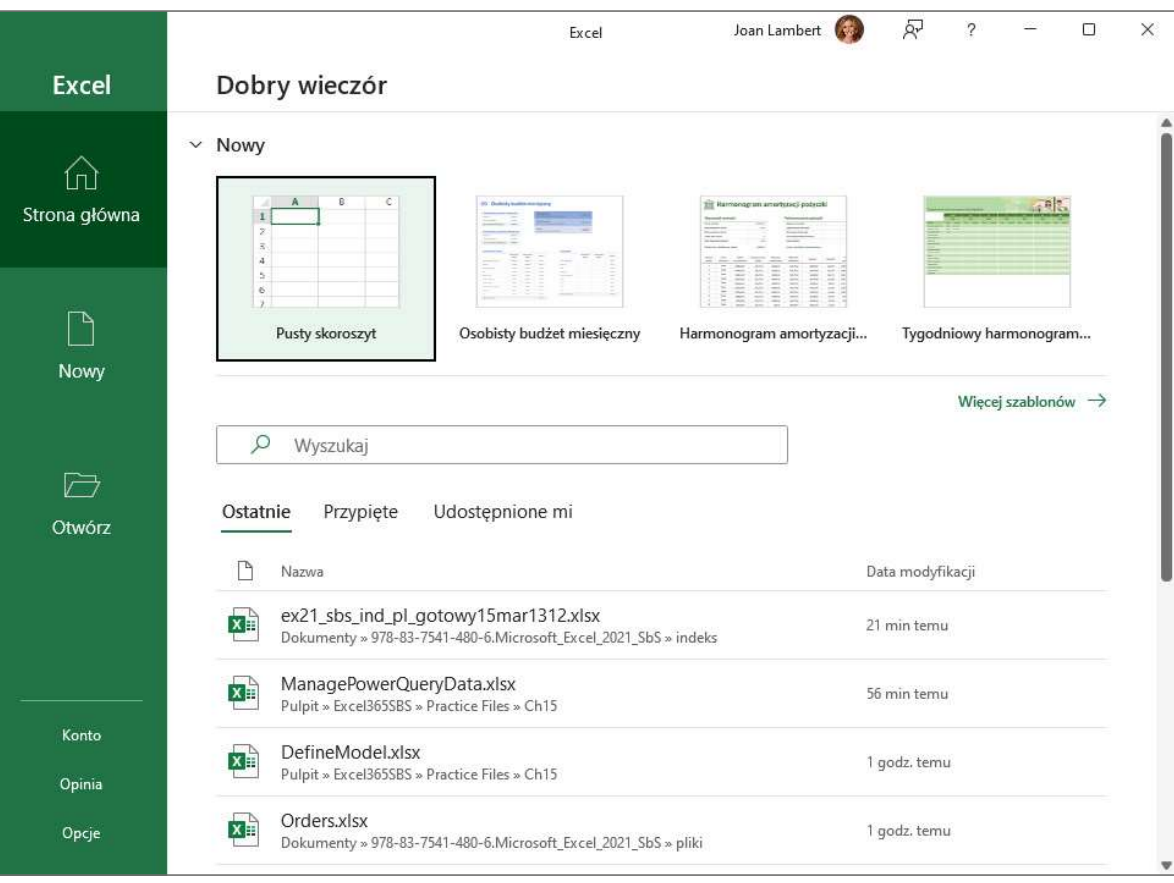

Tworzenie nowych skoroszytów na ekranie Start, który jest częścią widoku Backstage

Ekran Start jest częścią widoku Backstage (aby wyświetlić ten widok przy otwartym skoroszycie, możemy wybrać kartę Plik na wstążce), pozwalającego na zarządzanie wszystkimi skoroszytami i ustawieniami konta, a także wykonywanie takich operacji, jak drukowanie. Na tej stronie możemy utworzyć nowy pusty skoroszyt lub wybrać jeden z szablonów udostępnianych w programie Excel dla Microsoft 365. Następnie rozpoczynamy wprowadzanie danych w komórkach arkusza. Możemy również otworzyć istniejący skoroszyt i opracowywać jego zawartość. Po zmodyfikowaniu skoroszytu możemy go zapisać, by zachować zmiany.

Podczas zapisywania pliku zastępowana jest poprzednia kopia pliku. Jeśli wprowadziliśmy zmiany, które chcemy zapisać, ale jednocześnie chcielibyśmy zachować

poprzednią wersję tego pliku, zapisujemy plik przy użyciu nowej nazwy lub zapisujemy plik w nowym folderze.

WAŻNE Czytelnicy często zadają pytanie "Jak często należy zapisywać pliki?". Dobrym rozwiązaniem będzie zapisywanie zmian co pół godziny czy nawet co pięć minut, ale najlepiej jest zapisywać plik, ilekroć wprowadziliśmy zmiany, których ponowne wprowadzanie byłoby bardzo uciążliwe. Program Excel dla Microsoft 365 automatycznie zachowuje pliki, które są zapisywane w folderach OneDrive lub bibliotekach dokumentów SharePoint. W lokalnie zapisanym skoroszycie można włączyć lub wyłączyć tę funkcję przy użyciu kontrolki przełącznika w lewym górnym rogu okna programu Excel. Jeśli chcemy wyłączyć funkcję Autozapis dla skoroszytów, możemy wyczyścić pole wyboru Domyślnie zapisuj automatycznie pliki usług OneDrive i SharePoint Online w aplikacji Excel na stronie Zapisywanie w oknie dialogowym Opcje programu Excel.

Podczas zapisywania pliku można określić inny format nowego pliku i inną lokalizację przechowywania nowej wersji. Na przykład, jeśli współpracujemy z osobą, która potrzebuje plików w formacie programu Excel 97-2003, możemy zapisać plik w tym formacie w oknie dialogowym Zapisz jako.

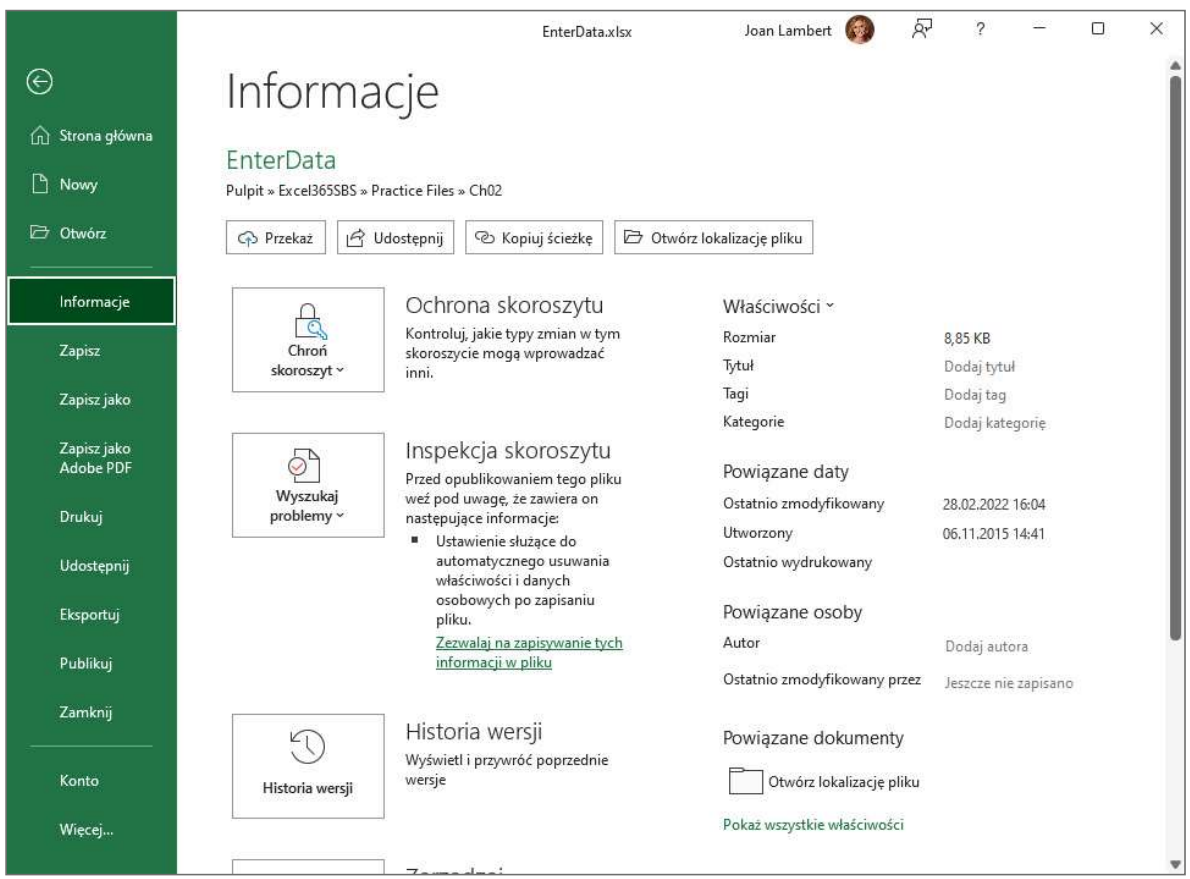

Przypisywanie właściwości w celu ułatwienia wyszukiwania skoroszytu w systemie Windows

Po utworzeniu pliku możemy do niego wprowadzić dodatkowe informacje, ułatwiające wyszukiwanie pliku. Każda kategoria informacji, czyli właściwość, służy do przechowywania specyficznych informacji na temat pliku. W systemie Windows możemy wyszukiwać pliki, znając autora czy tytuł pliku lub w oparciu o słowa kluczowe powiązane z plikiem.

Oprócz ustawiania wartości właściwości na stronie Informacje w widoku Backstage, możemy wyświetlić okno dialogowe Właściwości, by wybrać jedną z istniejących kategorii niestandardowych lub utworzyć własną. Możemy również zmodyfikować właściwości lub je usuwać, jeśli nie są już potrzebne.

Po zakończeniu modyfikowania skoroszytu powinniśmy zapisać wprowadzone zmiany, a następnie zamknąć plik.

#### W celu wyświetlenia widoku Backstage

■ Na wstążce wybierz kartę Plik.

#### W celu wyświetlenia strony widoku Backstage

- 1. Wyświetl widok Backstage.
- 2. W lewym okienku wybierz Strona główna, Nowy, Otwórz, Informacje, Zapisz, Zapisz jako, Drukuj, Udostępnij, Eksportuj lub Publikuj.

#### lub

- Aby wyświetlić stronę Nowy widoku Backstage, naciśnij Ctrl+N.
- Aby wyświetlić stronę Otwórz widoku Backstage, naciśnij Ctrl+O.
- Aby wyświetlić stronę Drukuj widoku Backstage, naciśnij Ctrl+P.
- Aby wyświetlić stronę Zapisz jako widoku Backstage, naciśnij Alt+P+A. (W skoroszycie tylko do odczytu ten skrót klawiszowy otwiera stronę Zapisz kopię).

#### Aby utworzyć nowy skoroszyt

- Jeśli program Excel nie jest uruchomiony:
	- a. Uruchom program Excel (bez otwierania konkretnego skoroszytu).
	- b. Na ekranie Start wybierz Pusty skoroszyt.
- Jeśli program Excel jest uruchomiony, wyświetl stronę Nowy widoku Backstage, a następnie wybierz Pusty skoroszyt.

#### Aby utworzyć skoroszyt na podstawie istniejącego szablonu

1. Wyświetl stronę Nowy widoku Backstage.

1

- 2. W razie potrzeby wprowadź szukany termin w polu Wyszukaj szablony online i naciśnij Enter.
- 3. Wybierz szablon, którego chcesz użyć, a następnie wybierz przycisk Utwórz.

#### Aby zapisać kopię skoroszytu

- 1. Wykonaj jedną z następujących czynności:
	- Wyświetl stronę Zapisz jako widoku Backstage.
	- Naciśnij klawisz F12, aby otworzyć oryginalne okno dialogowe Zapisywanie jako.
- 2. Nawiguj do folderu, w którym chcesz zapisać skoroszyt.
- 3. W prawym górnym rogu strony Zapisz jako lub w oknie dialogowym, w polu Nazwa pliku wprowadź nową nazwę skoroszytu.

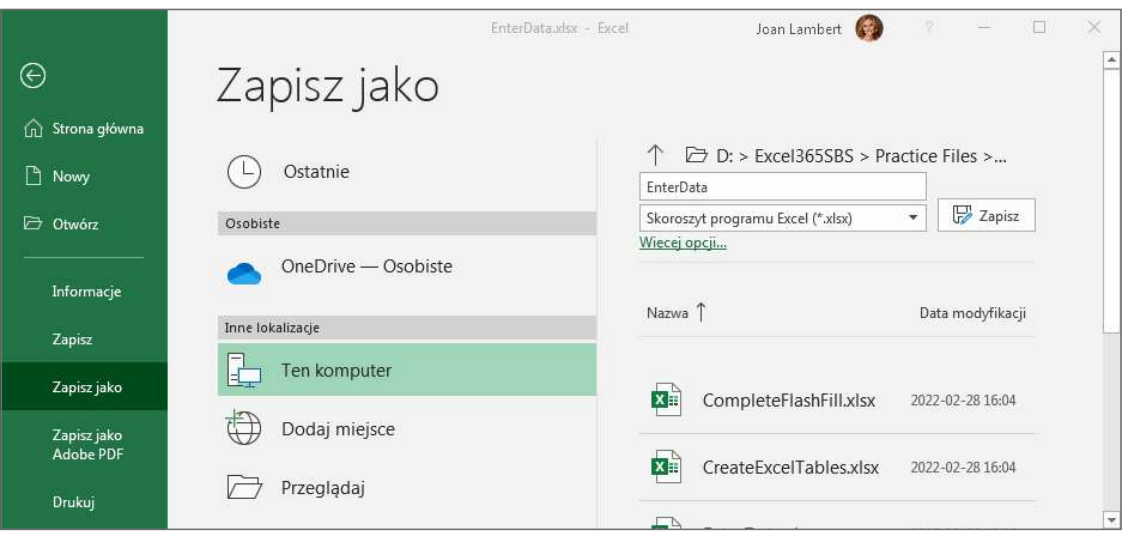

Zapisywanie nowej wersji pliku na stronie Zapisz jako

 4. Aby zapisać plik w innym formacie, na liście Zapisz jako typ wybierz nowy typ dla pliku.

WSKAZÓWKA Lista Zapisz jako typ zawiera bardzo obszerną listę formatów plików, w tym starsze formaty używane w wersjach Excel 97–2003, skoroszyty z włączoną obsługą makr, pliki tekstowe o wartościach rozdzielanych przecinkami (Comma Separated Value – CSV) oraz Arkusz kalkulacyjny XML 2003. Nie wszystkie funkcje programu Excel dla Microsoft 365 są dostępne w formatach innych niż Skoroszyt programu Excel (\*.xlsx).

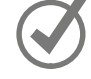

5. Wybierz przycisk Zapisz.

#### Aby otworzyć istniejący skoroszyt

- 1. Wyświetl stronę Otwórz widoku Backstage.
- 2. Znajdź plik, który chcesz otworzyć, wykonując jedno z następujących działań:
	- Wybierz plik znajdujący się na liście Ostatnie.
	- Wybierz inną lokalizację na liście nawigacji i wybierz plik.
	- Wybierz przycisk Przeglądaj, a następnie za pomocą okna dialogowego Otwórz wyszukaj plik, który ma być otwarty, wybierz plik i wybierz przycisk Otwórz.

#### Aby zdefiniować wartości właściwości dokumentu

- 1. Wyświetl stronę Informacje widoku Backstage.
- 2. Po prawej stronie, w grupie Właściwości wybierz tekst Dodaj właściwość obok etykiety.
- 3. Wprowadź dla właściwości wartość lub kilka wartości (oddzielanych przecinkami).
- 4. Wybierz miejsce poza polem tekstowym, aby dodać wartości właściwości.

#### Aby utworzyć właściwość niestandardową

- 1. Wyświetl stronę Informacje widoku Backstage.
- 2. W prawym okienku powyżej podstawowych właściwości, wybierz Właściwości, a następnie Właściwości zaawansowane.
- 3. W oknie dialogowym Właściwości: *nazwa\_pliku* wybierz kartę Niestandardowe.

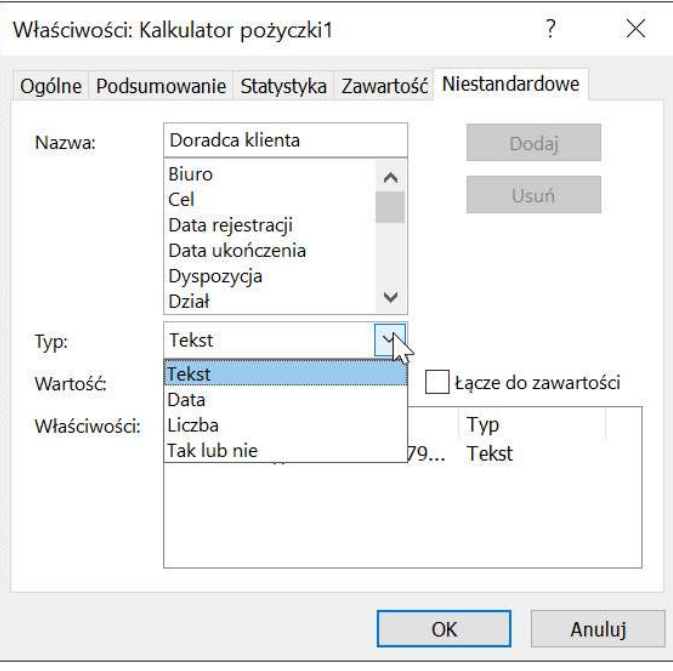

Definiowanie właściwości niestandardowych skoroszytów

- 4. Wykonaj jedną z następujących czynności:
	- Z listy Nazwa wybierz istniejącą nazwę właściwości.
	- W polu Nazwa wprowadź nazwę nowej właściwości.
- 5. Wybierz strzałkę Typ, a następnie wybierz typ danych.
- 6. W polu Wartość, wpisz wartość właściwości. Następnie wybierz Dodaj.
- 7. Powtarzaj kroki 4-6, aby oddać więcej właściwości. Po zakończeniu wybierz OK.

#### Aby zamknąć skoroszyt

- Wyświetl widok Backstage, a następnie wybierz Zamknij.
- Naciśnij klawisze Ctrl+W.
- Naciśnij klawisze Ctrl+F4.

## Modyfikowanie skoroszytów

Skoroszytów programu Excel używamy najczęściej, by zapisać informacje dotyczące konkretnych działań biznesowych. Każdy arkusz w skoroszycie powinien reprezentować pewien fragment takiego działania. Aby wyświetlić dany arkusz, na pasku kart klikamy kartę arkusza (zaraz poniżej siatki komórek). Jeśli zachodzi taka potrzeba, możemy również tworzyć nowe arkusze.

| Gotowy<br>r. |         |  |
|--------------|---------|--|
|              | Arkusz1 |  |
| 16           |         |  |
| 15           |         |  |
| 14           |         |  |
| 13           |         |  |

Wyświetlenie i tworzenie arkuszy bez opuszczania głównego okna aplikacji

Wewnątrz istniejącego skoroszytu możemy dodawać puste arkusze lub arkusze oparte na szablonach. Na karcie Ogólne okna dialogowego Wstawianie możemy wstawić pusty arkusz, wykres oraz inne ogólne arkusze. Karta Arkusze kalkulacyjne zawiera zbiór przydatnych szablonów do różnych zadań finansowych i osobistych.

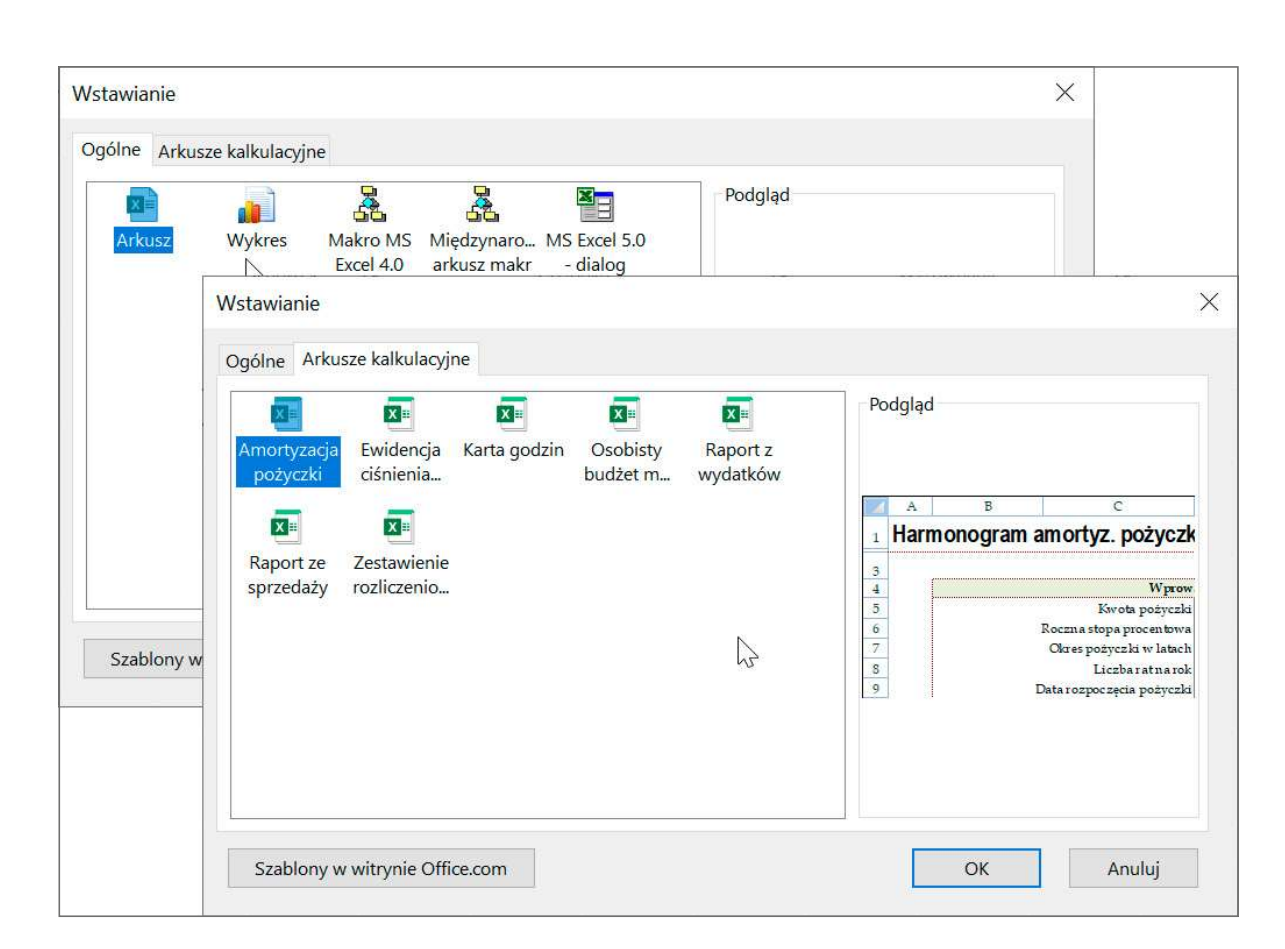

Rozpoczynanie od wstępnie zaprojektowanego arkusza

WSKAZÓWKA Dwie inne opcje na karcie Ogólne, Makro MS Excel 4.0 i MS Excel 5.0 dialog, ułatwiają użytkownikom wprowadzenie rozwiązań utworzonych we wcześniejszych wersjach programu Excel.

Podczas tworzenia arkusza program Excel przypisuje mu nazwę ogólną, taką jak Arkusz2, Arkusz3 czy Arkusz4. Po zdecydowaniu, jakiego rodzaju dane będą przechowywane w arkuszu, powinniśmy zmienić domyślną nazwę arkusza i zastąpić ją nazwą opisową. Możemy również przenosić i kopiować arkusze wewnątrz skoroszytu i pomiędzy skoroszytami. Przenoszenie arkusza wewnątrz skoroszytu zmienia jego położenie, natomiast przeniesienie arkusza do innego skoroszytu usuwa arkusz z oryginalnego skoroszytu. Kopiowanie arkusza zachowuje oryginał w jego pierwotnym miejscu oraz tworzy kopię arkusza w nowej lokalizacji, czy to w tym samym skoroszycie, czy w innym.

WSKAZÓWKA Po zaznaczeniu pola wyboru Utwórz kopię w oknie dialogowym Przenoszenie lub kopiowanie program Excel pozostawia skopiowany arkusz w pierwotnym skoroszycie, natomiast przy braku zaznaczenia tego pola wyboru program Excel usunie arkusz ze źródłowego skoroszytu.

1

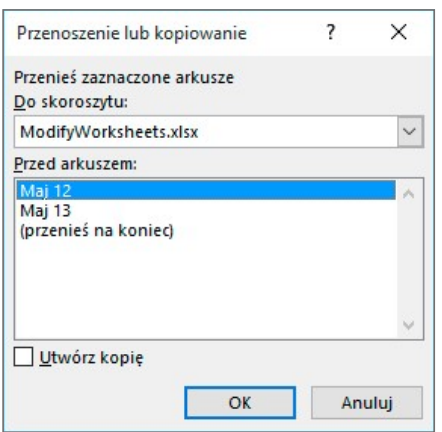

Przenoszenie lub kopiowanie arkuszy wewnątrz skoroszytu i pomiędzy skoroszytami

Możemy zmienić położenie arkusza w skoroszycie, ukryć kartę arkusza na pasku kart bez usuwania arkusza, odkryć ukrytą kartę lub zmienić kolor karty arkusza.

WSKAZÓWKA Jeśli kopiujemy arkusz do innego skoroszytu, a w skoroszycie docelowym używany jest ten sam motyw pakietu Office, co w aktywnym skoroszycie, karta arkusza zachowa swój kolor. Jeśli jednak w skoroszycie docelowym stosowany jest inny motyw, kolor karty arkusza zmieni się zgodnie z użytym motywem. Dodatkowe informacje na temat motywów pakietu Office znaleźć można w rozdziale 4 "Zmiana wyglądu skoroszytu".

Jeśli uznamy, że dany arkusz nie jest już nam potrzebny, na przykład arkusz utworzony do zapisywania tymczasowych obliczeń, możemy szybko usunąć taki arkusz.

#### Aby wyświetlić arkusz

 1. Na pasku kart poniżej treści arkusza wybierz kartę arkusza, który ma być wyświetlony.

#### Aby utworzyć pusty arkusz

1. Po prawej stronie istniejących kart arkuszy wybierz przycisk Nowy arkusz (znak +).

#### Aby wstawić wstępnie zaprojektowany arkusz do skoroszytu

 1. Kliknij prawym przyciskiem myszy dowolną kartę arkusza, a następnie w menu kontekstowym, które się pojawi, wybierz pozycję Wstaw.

WSKAZÓWKA Aby wyświetlić menu kontekstowe, kliknij prawym przyciskiem myszy lub naciśnij długo (dotknij i przytrzymaj) element.

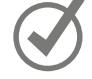

 2. W oknie dialogowym Wstawianie, na karcie Ogólne lub Arkusze kalkulacyjne wybierz szablon arkusza do wstawienia, a następne wybierz OK.

- 1. Dwukrotnie kliknij kartę arkusza, którego nazwa ma być zmieniona.
- 2. Wprowadź nową nazwę arkusza.
- 3. Naciśnij Enter.

#### Aby przenieść arkusz w obrębie skoroszytu

■ Na pasku kart poniżej treści arkusza przeciągnij kartę arkusza na nowe miejsce.

#### lub

- 1. Kliknij prawym przyciskiem myszy kartę arkusza, który ma być przeniesiony, a następnie wybierz polecenie Przenieś lub kopiuj.
- 2. W oknie dialogowym Przenoszenie lub kopiowanie za pomocą elementów ramki Przed arkuszem wskaż nowe położenie arkusza.
- 3. Wybierz OK.

#### Aby przenieść arkusz do innego skoroszytu

- 1. Otwórz skoroszyt, do którego ma być dodana kopia arkusza z innego skoroszytu.
- 2. W arkuszu źródłowym kliknij prawym przyciskiem myszy kartę przenoszonego arkusza, a następnie wybierz polecenie Przenieś lub kopiuj.
- 3. W oknie dialogowym Przenoszenie lub kopiowanie wybierz strzałkę Do skoroszytu i wybierz otwarty skoroszyt, do którego ma być przeniesiony arkusz.
- 4. W ramce Przed arkuszem wskaż, gdzie ma znaleźć się przeniesiony arkusz.
- 5. Wybierz OK.

#### Aby skopiować arkusz w obrębie skoroszytu

Naciśnij i przytrzymaj klawisz Ctrl i przeciągnij kartę arkusza na żądane miejsce w kolejności arkuszy.

#### lub

- 1. Kliknij prawym przyciskiem myszy kartę arkusza, który ma być skopiowany, a następnie wybierz polecenie Przenieś lub kopiuj.
- 2. W oknie dialogowym Przenoszenie lub kopiowanie zaznacz pole wyboru Utwórz kopię.
- 3. W ramce Przed arkuszem wskaż, gdzie znaleźć się ma arkusz.
- 4. Wybierz OK.

#### Aby skopiować arkusz do innego skoroszytu

- 1. Otwórz skoroszyt, do którego ma być dodana kopia arkusza z innego skoroszytu.
- 2. W skoroszycie źródłowym kliknij prawym przyciskiem myszy kartę arkusza, który ma być skopiowany, a następnie wybierz polecenie Przenieś lub kopiuj.
- 3. W oknie dialogowym Przenoszenie lub kopiowanie zaznacz pole wyboru Utwórz kopię.
- 4. Wybierz strzałkę Do skoroszytu i wskaż skoroszyt, w którym ma być utworzona kopia arkusza.
- 5. W ramce Przed arkuszem wskaż, gdzie ma znaleźć się nowy arkusz.
- 6. Wybierz OK.

#### Aby ukryć arkusz

■ Kliknij prawym przyciskiem myszy kartę arkusza, który ma być ukryty, a następnie wybierz polecenie Ukryj.

#### Aby odkryć arkusz

- 1. Kliknij prawym przyciskiem myszy dowolną widoczną kartę arkusza, a następnie wybierz polecenie Odkryj.
- 2. W oknie dialogowym Odkrywanie wybierz arkusz, który ma być ponownie wyświetlany.
- 3. Wybierz OK.

#### Aby zmienić kolor karty arkusza

 1. Kliknij prawym przyciskiem myszy kartę arkusza, której kolor chcesz zmienić, i wskaż polecenie Kolor karty.

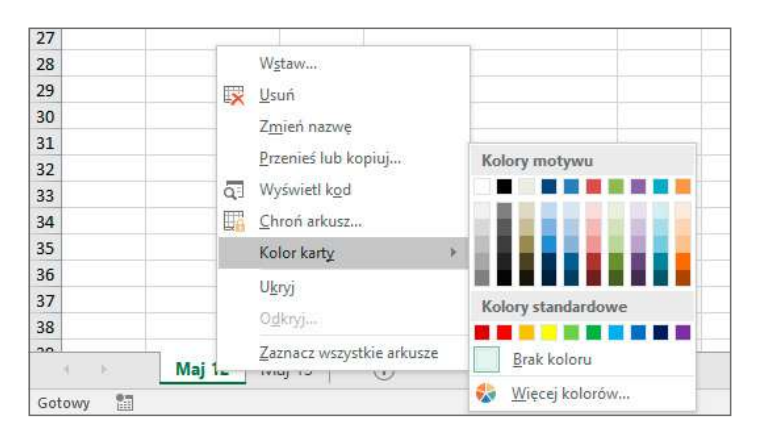

Zmiana koloru karty arkusza, by wyróżniał się spośród innych lub by pokazać grupowanie

- 2. Wykonaj jedną z następujących czynności:
	- Wybierz kolor z palety Kolory motywu lub Kolory standardowe.
	- Wybierz Więcej kolorów, wybierz kolor z okna dialogowego Kolory, a następnie wybierz OK.

#### Aby usunąć arkusz

- 1. Kliknij prawym przyciskiem myszy kartę usuwanego arkusza, a następnie wybierz polecenie Usuń.
- 2. Jeśli program Excel wyświetli okno dialogowe potwierdzenia operacji, wybierz przycisk Usuń.

WSKAZÓWKA Program Excel wyświetla okno dialogowe potwierdzenia, jeśli następuje próba usunięcia arkusza zawierającego dane.

## Modyfikowanie arkuszy

W programie Excel wiersze arkusza są oznaczane numerami, a kolumny literami (jedną lub kilkoma). Każdy wiersz ma nagłówek przy lewej krawędzi arkusza, a każda kolumna ma nagłówek na górze arkusza. Szerokość kolumny lub wysokość wiersza w arkuszu możemy zmienić, przeciągając prawą krawędź nagłówka kolumny lub dolną krawędź nagłówka wiersza do odpowiedniego miejsca. Zwiększenie szerokości kolumny lub wysokości wiersza zwiększa przestrzeń pomiędzy zawartościami komórek, dzięki czemu poprawia się czytelność danych i łatwiej je opracowywać.

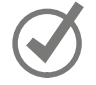

WSKAZÓWKA Tę samą zmianę można zastosować do grupy wierszy czy kolumn, zaznaczając wiersze i kolumny, które chcemy zmienić, a następnie przeciągając do odpowiedniego miejsca krawędź jednej z zaznaczonych kolumn lub jednego z wierszy. Po zwolnieniu przycisku myszy wszystkie zaznaczone wiersze i kolumny będą miały nową wysokość lub szerokość.

Modyfikowanie szerokości kolumn i wysokości wierszy może ułatwić opracowywanie zawartości skoroszytu, ale poprawę czytelności danych możemy również uzyskać wstawiając wiersz czy kolumnę pomiędzy komórki z danymi. Dodanie odstępu pomiędzy krawędziami arkusza a komórkami z danymi lub pomiędzy etykietami a danymi, do których etykiety się odnoszą, powoduje, że zawartość skoroszytu jest bardziej przejrzysta.

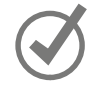

WSKAZÓWKA Wstawianie kolumny dodaje kolumnę z lewej strony zaznaczonej kolumny (lub zaznaczonych kolumn). Wstawianie wiersza dodaje wiersz powyżej zaznaczonego wiersza (lub zaznaczonych wierszy).

Po wstawieniu wiersza kolumny lub komórki w arkuszu, do którego stosowane było formatowanie, wyświetlony zostaje przycisk Opcje wstawiania. Po wybraniu tego przycisku program Excel wyświetla listę opcji, określających sposób formatowania wstawionego wiersza czy wstawionej kolumny. Opcje te wymieniono w poniższej tabeli.

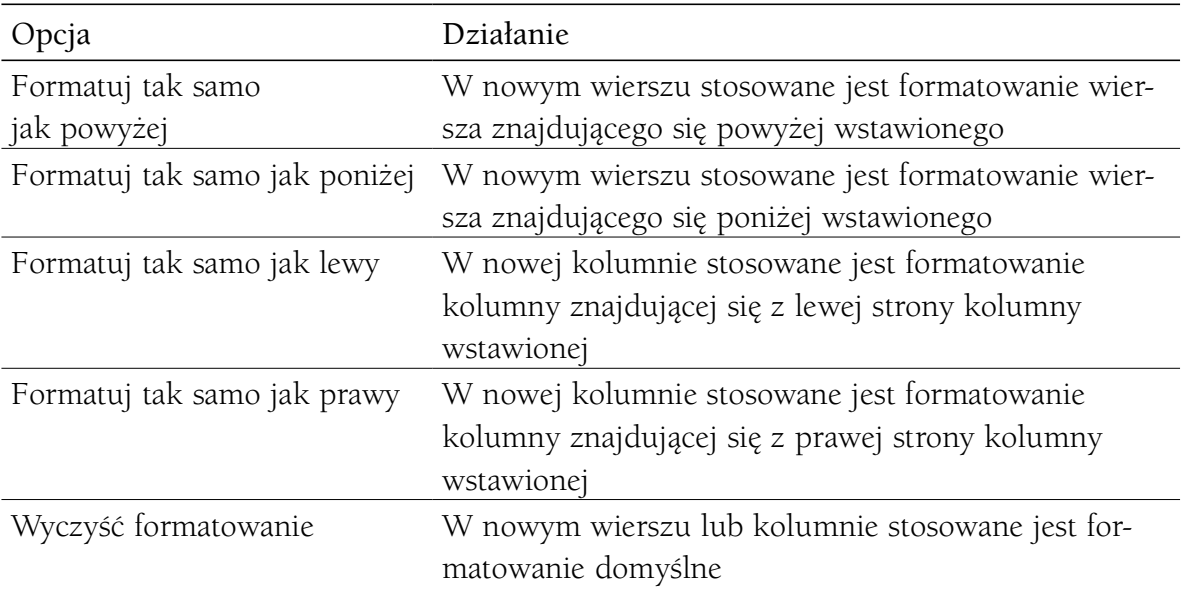

Kolumny można także usuwać, ukrywać i odkrywać. Usunięcie kolumny usuwa ją z arkusza razem z zawartością, natomiast ukrywanie kolumny czy wiersza powoduje, że nie są one wyświetlane, ale nie jest usuwana ich zawartość.

WAŻNE Jeśli ukryjemy pierwszy wiersz lub pierwszą kolumnę arkusza, a następnie chcemy je odkryć, w lewym górnym narożniku arkusza musimy wybrać przycisk Zaznacz wszystko (powyżej nagłówka pierwszego wiersza i z lewej strony nagłówka pierwszej kolumny) lub musimy nacisnąć klawisze Ctrl+A, aby zaznaczyć cały arkusz. Następnie, na karcie Narzędzia główne, w grupie Komórki wybieramy przycisk Formatuj, wskazujemy menu Ukryj i odkryj, a następnie wybieramy jedno z poleceń Odkryj wiersze lub Odkryj kolumny, by ponownie wyświetlić ukryte dane.

Podobnie jak w przypadku wstawiania wierszy lub kolumn, do arkusza możemy dodawać pojedyncze komórki. Po wstawieniu komórek możemy wybrać, czy komórki z otoczenia mają być przesunięte w dół (jeśli dane są zorganizowane w postaci kolumny) lub w prawo (jeśli dane mają postać wiersza).

WSKAZÓWKA W oknie dialogowym Wstawianie dostępne są też opcje, umożliwiające wstawienie nowego wiersza lub kolumny; w oknie dialogowym Usuwanie zamieszczono podobne opcje do usuwania całego wiersza lub całej kolumny.

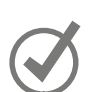

Jeśli chcemy przenieść dane grupy komórek w inne miejsce w arkuszu, zaznaczamy komórki, które mają być przeniesione i wskazujemy kontur zaznaczenia. Kiedy wskaźnik myszy zmieni się do postaci strzałki z czterema grotami, możemy przeciągnąć zaznaczone komórki w odpowiednie miejsce w arkuszu. Jeśli komórki docelowe zawierają dane, program Excel wyświetli okno dialogowe z pytaniem, czy zawartość komórek docelowych ma być zastąpiona. W oknie tym możemy zdecydować, czy dane będą zastąpione, czy operacja przenoszenia będzie anulowana.

#### Aby zmienić wysokość wiersza

- 1. Zaznacz nagłówki wierszy, których rozmiar ma być zmieniony.
- 2. Wskaż dolną krawędź zaznaczonego nagłówka wiersza.
- 3. Po zmianie wyglądu wskaźnika do postaci pionowej strzałki o dwóch grotach, przeciągnij krawędź tak, by wiersz miał odpowiednią wysokość.

#### lub

- 1. Zaznacz nagłówki wierszy, których rozmiar ma być zmieniony.
- 2. Kliknij prawym przyciskiem myszy jeden z zaznaczonych nagłówków wierszy, a następnie wybierz polecenie Wysokość wiersza.

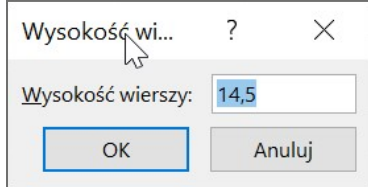

Okno dialogowe Wysokość wiersza, w którym wyświetlona jest domyślna wysokość wiersza

 3. W oknie dialogowym Wysokość wiersza wprowadź nową wysokość dla zaznaczonych wierszy.

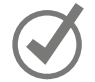

WSKAZÓWKA Domyślna wysokość wiersza to 15 punktów.

4. Wybierz OK.

#### Aby zmienić szerokość kolumny

- 1. Zaznacz nagłówki kolumn, których rozmiar ma być zmieniony.
- 2. Wskaż prawą krawędź zaznaczonego nagłówka kolumny.
- 3. Po zmianie wskaźnika do postaci poziomej strzałki o dwóch grotach, przeciągnij krawędź, aż kolumna będzie miała odpowiednią szerokość.

lub

- 1. Zaznacz nagłówki kolumn, których rozmiar ma być zmieniony.
- 2. Kliknij prawym przyciskiem myszy jeden z nagłówków zaznaczonych kolumn, a następnie wybierz polecenie Szerokość kolumny.
- 3. W oknie dialogowym Szerokość kolumny wprowadź nową szerokość dla zaznaczonych kolumn.

WSKAZÓWKA Domyślna szerokość kolumny to 8,43 szerokości znaków domyślnej 11-punktowej czcionki Calibri.

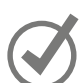

4. Wybierz OK.

#### Aby wstawić kolumnę

■ Kliknij prawym przyciskiem myszy nagłówek kolumny, a następnie wybierz polecenie Wstaw.

#### Aby wstawić wiele kolumn

- 1. Zaznacz liczbę nagłówków kolumn taką jak liczba kolumn, które mają być wstawione.
- 2. Kliknij prawym przyciskiem myszy jeden z nagłówków zaznaczonych kolumn, a następnie wybierz polecenie Wstaw.

#### Aby wstawić wiersz

■ Kliknij prawym przyciskiem myszy nagłówek wiersza, a następnie wybierz polecenie Wstaw.

#### Aby wstawić wiele wierszy

- 1. Zaznacz liczbę nagłówków wierszy taką jak liczba wierszy, które mają być wstawione.
- 2. Kliknij prawym przyciskiem myszy jeden z nagłówków zaznaczonych wierszy, a następnie wybierz polecenie Wstaw.

#### Aby usunąć jedną kolumnę lub wiele kolumn

- 1. Zaznacz nagłówki kolumn, które mają być usunięte.
- 2. Kliknij prawym przyciskiem myszy jeden z nagłówków zaznaczonych kolumn, a następnie wybierz polecenie Usuń.

#### Aby usunąć jeden wiersz lub wiele wierszy

- 1. Zaznacz nagłówki wierszy, które mają być usunięte.
- 2. Kliknij prawym przyciskiem myszy jeden z nagłówków zaznaczonych wierszy, a następnie wybierz polecenie Usuń.

#### Aby ukryć jedną kolumnę lub wiele kolumn

- 1. Zaznacz nagłówki kolumn, które mają być ukryte.
- 2. Kliknij prawym przyciskiem myszy jeden z nagłówków zaznaczonych kolumn, a następnie wybierz polecenie Ukryj.

#### Aby ukryć jeden wiersz lub wiele wierszy

- 1. Zaznacz nagłówki wierszy, które mają być ukryte.
- 2. Kliknij prawym przyciskiem myszy jeden z nagłówków zaznaczonych wierszy, a następnie wybierz polecenie Ukryj.

#### Aby odkryć jedną kolumnę lub wiele kolumn

- 1. Zaznacz nagłówki kolumn tuż obok lewej i prawej strony kolumny (bądź kolumn) do odkrycia.
- 2. Kliknij prawym przyciskiem myszy jeden z nagłówków zaznaczonych kolumn, a następnie wybierz polecenie Odkryj.

#### lub

- 1. Naciśnij klawisze Ctrl+A, by zaznaczyć cały arkusz.
- 2. Kliknij prawym przyciskiem myszy w dowolnym miejscu arkusza, a następnie wybierz polecenie Odkryj.

#### Aby odkryć jeden wiersz lub wiele wierszy

- 1. Zaznacz nagłówki wierszy sąsiadujących bezpośrednio powyżej i poniżej wiersza (bądź wierszy) do odkrycia.
- 2. Kliknij prawym przyciskiem myszy jeden z nagłówków zaznaczonych wierszy, a następnie wybierz polecenie Odkryj.

#### lub

- 1. Naciśnij klawisze Ctrl+A, by zaznaczyć cały arkusz.
- 2. Kliknij prawym przyciskiem myszy w dowolnym miejscu arkusza, a następnie wybierz polecenie Odkryj.

#### Aby wstawić jedną komórkę lub wiele komórek

- 1. Zaznacz taki sam zakres komórek, jak zakres komórek, które mają być wstawione.
- 2. Wykonaj jedną z następujących czynności:
	- Na karcie Narzędzia główne wstążki, w grupie Komórki wybierz przycisk Wstaw.
	- Kliknij prawym przyciskiem myszy komórkę w zaznaczonym zakresie, a następnie wybierz polecenie Wstaw.
- 3. W razie potrzeby użyj narzędzi w oknie dialogowym Wstaw, by poinformować program Excel, jak ma przesunąć istniejące komórki.

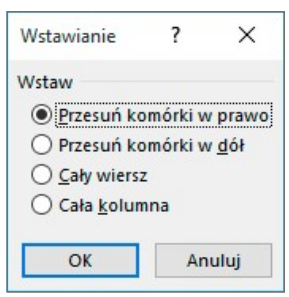

Określenie sposobu, w jaki program Excel powinien przenieść istniejące komórki podczas wstawiania nowych komórek do arkusza

#### Aby przenieść jedną komórkę lub wiele komórek w obrębie arkusza

- 1. Zaznacz zakres komórek, które mają być przenoszone.
- 2. Wskaż krawędź zaznaczonego zakresu.
- 3. Po zmianie wyglądu wskaźnika do postaci strzałki z czterema grotami, przeciągnij zakres komórek do nowego miejsca.
- 4. W razie potrzeby wybierz przycisk OK, by potwierdzić, że chcesz usunąć dane w istniejących komórkach.

## Scalanie i rozdzielanie komórek

Kiedy dane arkusza są dłuższe niż komórka, która je zawiera, możemy poszerzyć kolumnę, zawijać tekst w komórce lub scalić wiele komórek, aby utworzyć jedną większą komórkę,

Na przykład tekst Centra dystrybucji widoczny jest w obszarze trzech komórek A1:C1, chociaż w rzeczywistości znajduje się w komórce A1. Jeśli zaznaczymy komórkę i zmienimy kolor jej wypełnienia, program Excel wypełni tylko pierwszą komórkę.

|                | A | В                            | C                  | D |  |  |
|----------------|---|------------------------------|--------------------|---|--|--|
| 1              |   |                              |                    |   |  |  |
| $\overline{2}$ |   |                              | Centra dystrybucji |   |  |  |
| $\overline{3}$ |   | Według nazw regionów i miast |                    |   |  |  |
| 4              |   |                              |                    |   |  |  |
| 5              |   | Pn-Wsch                      | <b>Boston</b>      |   |  |  |
| 6              |   | Atlantycki                   | <b>Baltimore</b>   |   |  |  |
| $\overline{7}$ |   | Pd-Wsch                      | Atlanta            |   |  |  |
| 8              |   | Centr-Pn Cleveland           |                    |   |  |  |
| $\overline{q}$ |   | Środk-Zach St. Luis          |                    |   |  |  |
| 10             |   | Pd-7ach                      | Albuquerque        |   |  |  |
| 11             |   | Góry-Zach                    | Denver             |   |  |  |
| 12             |   | Pn-Zach Portland             |                    |   |  |  |
| 13             |   | Centralny                    | Omaha              |   |  |  |

Etykiety zapewniają ważny kontekst danych arkusza

Można rozwiązać ten problem, scalając komórki A1:C1 do postaci pojedynczej komórki. W zależności od treści arkusza, możemy scalić komórki i jednocześnie wyśrodkować ich zawartość lub tylko je scalić.

|                | A | в                            | $\epsilon$    | D |  |  |
|----------------|---|------------------------------|---------------|---|--|--|
|                |   |                              |               |   |  |  |
| $\overline{2}$ |   | Centra dystrybucji           |               |   |  |  |
| $\overline{3}$ |   | Według nazw regionów i miast |               |   |  |  |
| $\overline{4}$ |   |                              |               |   |  |  |
| 5              |   | Pn-Wsch                      | <b>Boston</b> |   |  |  |
| 6              |   | Atlantycki                   | Baltimore     |   |  |  |
| $\overline{7}$ |   | Pd-Wsch                      | Atlanta       |   |  |  |
| 8              |   | Centr-Pn                     | Cleveland     |   |  |  |
| $\overline{9}$ |   | Środk-Zach St. Luis          |               |   |  |  |
| 10             |   | Pd-Zach                      | Albuquerque   |   |  |  |
| 11             |   | Góry-Zach                    | <b>Denver</b> |   |  |  |
| 12             |   | Pn-Zach                      | Portland      |   |  |  |
| 13             |   | Centralny                    | Omaha         |   |  |  |
| 1A             |   |                              |               |   |  |  |

Arkusz z etykietą umieszczoną w scalonej komórce

Możemy scalać komórki poziomo lub pionowo. W przypadku scalania co najmniej dwóch komórek przy użyciu polecenia Scal i wyśrodkuj lub Scal komórki, program Excel zachowuje tylko zawartość w lewej górnej komórce zakresu i usuwa resztę tekstu. Możemy podzielić scalone komórki z powrotem na poszczególne komórki, ale nie możemy odzyskać usuniętej zawartości (inaczej niż przez natychmiastowe zastosowanie polecenia Cofnij).

Opcja Scal i wyśrodkuj jest popularnie używana do tekstu etykiet, ponieważ etykiety wyglądają ładnie i pozwalają automatycznie dopasować zawartość innych kolumn bez długiej etykiety wpływającej na tę operację. Zauważ jednak, że scalone etykiety mogą utrudniać działanie czytników ekranowych, więc jeśli projektujemy arkusz z myślą o dostępności, powinniśmy ich unikać.

Możemy także jednocześnie scalać komórki w wielu wierszach za pomocą polecenia Scal wszystkie.

|                | Α |                                           |                         |                                |  |  |  |
|----------------|---|-------------------------------------------|-------------------------|--------------------------------|--|--|--|
|                |   |                                           |                         |                                |  |  |  |
| $\overline{2}$ |   |                                           | <b>Kategorie dostaw</b> |                                |  |  |  |
| 3              |   |                                           |                         | Skrótowy opis każdej kategorii |  |  |  |
| 4              |   |                                           |                         |                                |  |  |  |
| 5              |   | 1-dniowa: dostawa następn. dnia do 15:00  |                         |                                |  |  |  |
| 6              |   | 2-dniowa: dostawa w drugim dniu do 18:00  |                         |                                |  |  |  |
|                |   | 3-dniowa: dostawa w trzecim dniu do 18:00 |                         |                                |  |  |  |
| 8              |   | Zwykła: dostawa w ciągu 3-5 dni do 18:00  |                         |                                |  |  |  |
| g              |   |                                           |                         |                                |  |  |  |

Scalanie komórek w wielu wierszach za pomocą polecenia Scal wszystkie

#### Aby scalić komórki i wyśrodkować ich zawartość

- 1. Zaznacz komórki, które mają być scalone.
- 2. Na karcie Narzędzia główne, w grupie Wyrównanie wybierz przycisk Scal i wyśrodkuj.

#### Aby scalić komórki i zachować oryginalne wyrównanie

- 1. Zaznacz komórki, które mają być scalone.
- 2. Na karcie Narzędzia główne, w grupie Wyrównanie wybierz strzałkę (a nie przycisk) Scal i wyśrodkuj, a następnie wybierz polecenie Scal komórki.

#### Aby scalić komórki w wielu wierszach jednocześnie

- 1. Zaznacz pierwszy zakres komórek, które mają być scalone.
- 2. Przytrzymaj klawisz Ctrl i zaznacz poszczególne dodatkowe zakresy komórek. Następnie zwolnij klawisz Ctrl.
- 3. Na karcie Narzędzia główne, w grupie Wyrównanie wybierz strzałkę (a nie przycisk) Scal i wyśrodkuj, a następnie wybierz polecenie Scal wszystkie.

#### Aby rozdzielić scalone komórki na poszczególne komórki

- 1. Zaznacz komórki, które mają być podzielone.
- 2. Na karcie Narzędzia główne, w grupie Wyrównanie wybierz strzałkę (a nie przycisk) Scal i wyśrodkuj, a następnie wybierz polecenie Rozdziel komórki.

## Dostosowywanie okna programu Excel

Sposób używania programu Excel zależy od naszego osobistego stylu pracy i typu zbiorów danych. Zespół produktu Excel w firmie Microsoft zapoznał się z opiniami wielu klientów, przyjrzał się, jak program używany jest w różnych firmach i skonfigurował interfejs tak, by większość użytkowników do sprawnej pracy nie musiała niczego zmieniać. Jeśli jednak chcemy zmodyfikować okno programu, a w tym interfejs użytkownika, mamy taką możliwość. Możemy zmienić sposób wyświetlania arkuszy; powiększenie danych arkusza; często używane polecenia możemy dodawać do paska narzędzi Szybki dostęp; możemy ukrywać, wyświetlać i zmieniać kolejność kart na wstążce; oraz możemy tworzyć karty niestandardowe, by ułatwić dostęp do grup poleceń.

### Zarządzanie wstążką

W programie Excel możemy dostosowywać wstążkę. Na przykład możemy ukrywać lub wyświetlać karty wstążki, zmieniać ich kolejność, dostosowywać istniejące karty (wliczając w to karty kontekstowe, które pojawiają się dopiero po zaznaczeniu określonych elementów) i tworzyć karty niestandardowe.

Polecenia do zarządzania wyświetlaniem wstążki są dostępne w menu Opcje wyświetlania wstążki na prawym końcu wstążki. Nowe opcje menu pozwalają dostosować obszar roboczy jeszcze bardziej niż kiedykolwiek wcześniej.

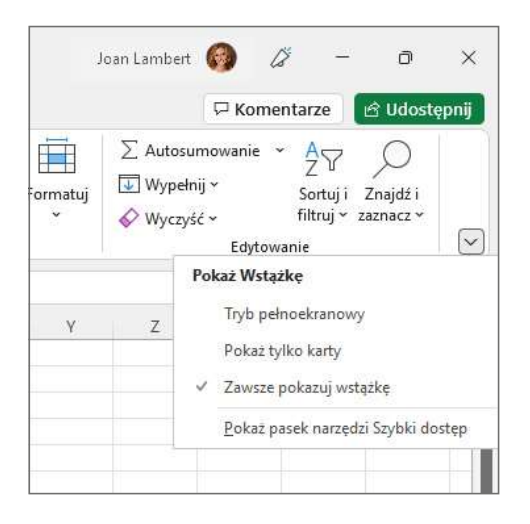

Konfigurowanie sposobu wyświetlanie wstążki

W sekcji Zoptymalizuj odstępy między poleceniami\* możemy zmniejszyć odstępy między poleceniami, wybierając odstępy dostosowane do myszy, lub zwiększyć odstępy, wybierając odstępy do interakcji dotykowych. W sekcji Pokaż Wstążkę możemy

<sup>\*</sup> Sekcja ta jest wyświetlana i dostępna jedynie na urządzeniach wyposażonych w ekran dotykowy – nie zobaczymy jej przy posługiwaniu się komputerem bez obsługi dotyku (wszystkie przypisy pochodzą od redakcji wydania polskiego).

całkiem ukryć wstążkę, ukryć wszystko poza kartami lub pokazać całą wstążkę w zwykły sposób.

Narzędzia dostosowywania zawartości wstążki znajdziemy na stronie Dostosowywanie Wstążki w oknie dialogowym Opcje programu Excel.

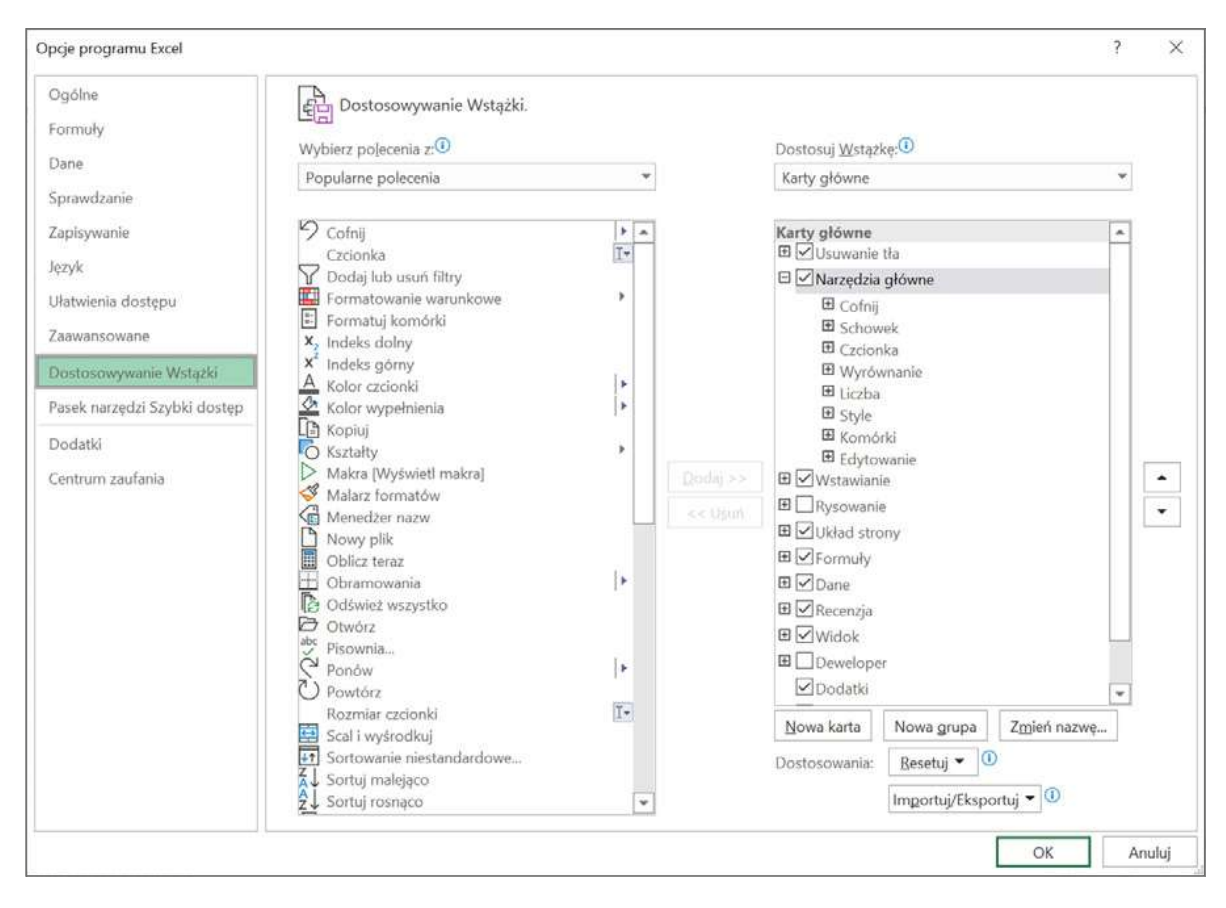

Konfigurowanie wyświetlania i zawartości poleceń na wstążce

Na tej stronie możemy wybrać, które karty pojawią się na wstążce i jaka będzie ich kolejność. Każdej nazwie kart wstążki przypisane jest pole wyboru, które jest umieszczone obok nazwy. Jeśli pole wyboru karty jest zaznaczone, karta widoczna jest na wstążce. Jeśli programy współpracujące z programem Excel (takie jak Adobe Acrobat lub QuickBooks) są zainstalowane na komputerze, na liście mogą znaleźć się polecenia dotyczące tych programów. Jeśli nie zamierzasz używać tych poleceń, możesz ukryć karty w celu zmniejszenia zatłoczenia na wstążce programu Excel.

Podobnie jak zmieniamy kolejność kart na wstążce, w programie Excel dla Microsoft 365 możemy zmieniać kolejność wyświetlania grup poleceń na danej karcie. Na przykład karta Układ strony zawiera pięć grup: Motywy, Ustawienia strony, Skalowanie do rozmiaru, Opcje arkusza i Rozmieszczanie. Jeśli grupa Motywy jest używana rzadziej niż inne grupy, możemy przenieść tę grupę na prawą stronę karty.

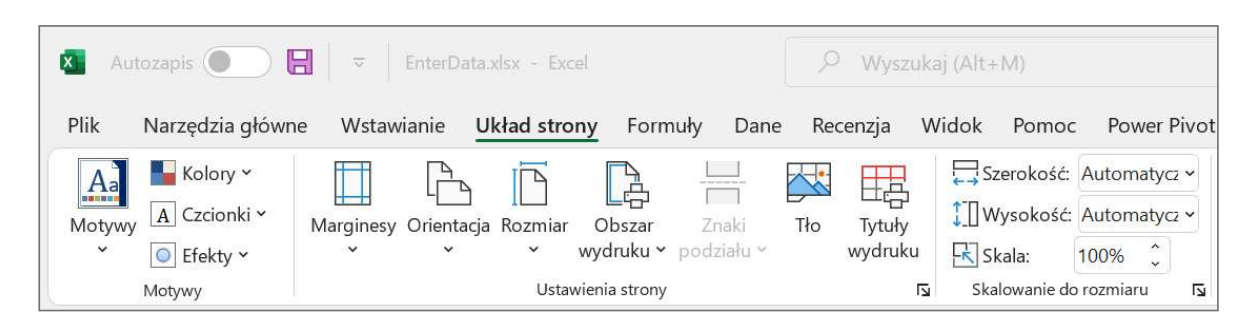

Zmiana kolejności kart na wstążce

Mamy także możliwość usuwania grup z karty wstążki. Jeśli później, po usunięciu grupy z wbudowanej karty chcemy ją przywrócić, możemy to zrobić.

Wbudowane karty zostały zaprojektowane w sposób przemyślany, zatem dodawanie nowych grup poleceń może zwiększyć zatłoczenie i utrudnić znajdowanie innych elementów tej karty. Zamiast dodawać kontrolki do istniejących kart, możemy utworzyć niestandardową kartę, a następnie do niej dodawać grupy i polecenia. Domyślna nazwa karty, czyli Nowa karta (Niestandardowa), niewiele nam powie na temat poleceń, które zawiera, zatem warto odpowiednio zmienić jej nazwę.

Mamy możliwość wyeksportowania dostosowań wstążki do pliku, by zastosować te zmiany w innych instalacjach programu Excel dla Microsoft 365. Kiedy chcemy zastosować zapisane dostosowania do programu Excel, importujemy plik i stosujemy te ustawienia. I podobnie, jak w przypadku paska narzędzi Szybki dostęp, zawsze możemy przywrócić wstążce jej pierwotny stan.

Wstążka została zaprojektowana tak, by efektywnie wykorzystywać miejsce, ale jeśli chcemy zwiększyć przestrzeń dostępną w oknie aplikacji, możemy ukryć wstążkę i inne elementy interfejsu użytkownika, takie jak pasek formuł czy nagłówki wierszy i kolumn.

#### Aby otworzyć okno dialogowe Opcje programu Excel

- 1. Wyświetl widok Backstage.
- 2. Wykonaj jedną z następujących czynności:
	- Na dole lewego okienka wybierz pozycję Opcje.
	- Jeśli okno nie jest wystarczająco wysokie, aby wyświetlić wszystkie łącza w lewym okienku (od Strona główna do Opcje), wybierz pozycję Więcej, a następnie wybierz Opcje.

#### Aby wyświetlić menu Opcje wyświetlania Wstążki

■ Kiedy wstążka jest w domyślnym rozwiniętym stanie, wybierz przycisk Opcje wyświetlania Wstążki (v) w prawym dolnym rogu wstążki.

#### Aby zwinąć wstążkę

- W menu Opcje wyświetlania Wstążki wybierz pozycję Pokaż tylko karty.
- Kliknij dwukrotnie aktywną kartę wstążki.
- Naciśnij Ctrl+F1.

#### Aby tymczasowo rozwinąć wstążkę

■ Wybierz dowolną kartę wstążki.

#### Aby rozwinąć wstążkę

- W menu Opcje wyświetlania wstążki wybierz pozycję Zawsze pokazuj wstążkę.
- Kliknij dwukrotnie dowolną kartę wstążki.
- Naciśnij Ctrl+F1.

#### Aby zmaksymalizować obszar arkusza

■ W menu Opcje wyświetlania wstążki wybierz pozycję Tryb pełnoekranowy.

#### Aby ukryć kartę wstążki

- 1. W oknie dialogowym Opcje programu Excel wybierz Dostosowywanie Wstążki.
- 2. Na liście kart z prawej strony okna dialogowego usuń zaznaczenie pola wyboru obok nazwy karty, którą chcesz ukryć.
- 3. Wybierz OK.

#### Aby zmienić kolejność grup poleceń na wstążce

- 1. W oknie dialogowym Opcje programu Excel wybierz Dostosowywanie Wstążki.
- 2. Na liście kart z prawej strony okna dialogowego wybierz nazwę grupy, którą chcesz przesunąć.
- 3. Wybierz jedną z następujących czynności:
	- Wybierz przycisk Przenieś w górę (z prawej strony trójkąt o wierzchołku skierowanym w górę), by przesunąć grupę wyżej na liście i na lewo na karcie wstążki.
	- Wybierz przycisk Przenieś w dół (z prawej strony trójkąt o wierzchołku skierowanym w dół), by przesunąć grupę niżej na liście i na prawo na karcie wstążki.
- 4. Wybierz OK.

#### Aby utworzyć niestandardową kartę wstążki

■ Na stronie Dostosowywanie Wstążki w oknie dialogowym Opcje programu Excel wybierz przycisk Nowa karta.

#### Aby utworzyć niestandardową grupę na karcie wstążki

- 1. Na stronie Dostosowywanie Wstążki w oknie dialogowym Opcje programu Excel wybierz kartę wstążki, na której ma być utworzona niestandardowa grupa.
- 2. Wybierz przycisk Nowa grupa.

#### Aby dodać polecenie do wstążki

- 1. Na stronie Dostosowywanie Wstążki w oknie dialogowym Opcje programu Excel wybierz kartę wstążki lub grupę, do której ma być dodane polecenie.
- 2. W razie potrzeby wybierz strzałkę Dostosuj Wstążkę i wybierz opcję Karty główne lub Karty narzędzi.

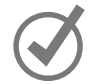

WSKAZÓWKA Karty narzędzi są kartami kontekstowymi, które stają się widoczne, jeśli pracujemy z elementami skoroszytu, takimi jak kształty, obrazy czy tabele przestawne.

- 3. Na liście Wybierz polecenia z w lewym górnym rogu strony wybierz kategorię poleceń do wyboru lub wybierz Wszystkie polecenia.
- 4. Dla każdego polecenia, które ma być dodane do wstążki, wykonaj jedną z następujących czynności:
	- W lewym okienku wybierz polecenie. Następnie, na środku, wybierz przycisk Dodaj.
	- W lewym okienku kliknij dwukrotnie polecenie.
- 5. Wybierz OK.

#### Aby zmienić nazwę elementu wstążki

- 1. Na stronie Dostosowywanie Wstążki w oknie dialogowym Opcje programu Excel wybierz kartę wstążki lub grupę, której nazwa ma być zmieniona, a następnie wybierz przycisk Zmień nazwę.
- 2. W oknie dialogowym Zmienianie nazwy wprowadź nową nazwę dla elementu wstążki, a następnie wybierz OK.

#### Aby usunąć element ze wstążki

 1. Wyświetl stronę Dostosowywanie Wstążki w oknie dialogowym Opcje programu Excel.

- 2. Dla każdego polecenia, które chcesz usunąć ze wstążki, wykonaj jedną z następujących czynności:
	- W prawym okienku wybierz polecenie. Następnie, na środku, wybierz przycisk Usuń.
	- W prawym okienku kliknij dwukrotnie polecenie.
- 3. Wybierz OK.

ZOBACZ TAKŻE Informacje na temat eksportowania i importowania dostosowań wstążki znajdziesz w podrozdziale "Zarządzanie paskiem narzędzi Szybki dostęp".

#### Aby przywrócić oryginalną konfigurację wstążki

- 1. Na stronie Dostosowywanie Wstążki w oknie dialogowym Opcje programu Excel wybierz przycisk Resetuj, a następnie wybierz Resetuj wszystkie dostosowania.
- 2. W wyświetlonym oknie dialogowym wybierz przycisk Tak.

#### Aby ukryć lub odkryć pasek formuły

■ Na karcie Widok, w grupie Pokazywanie, zaznacz lub usuń zaznaczenie pola wyboru Pasek formuły.

Aby ukryć lub odkryć nagłówki wierszy i kolumn

■ W grupie Pokazywanie zaznacz lub usuń zaznaczenie pola wyboru Nagłówki.

### Aby ukryć lub odkryć linie siatki

■ W grupie Pokazywanie, zaznacz lub usuń zaznaczenie pola wyboru Linie siatki.

### Zarządzanie paskiem narzędzi Szybki dostęp

Pracując dłużej w programie Excel dla Microsoft 365, zauważymy, że z niektórych poleceń korzystamy częściej niż z innych. Jeśli na przykład w skoroszytach wykorzystywane są dane ze źródeł zewnętrznych, może okazać się, że niektóre przyciski wstążki są używane znacznie częściej, niż przewidywali to projektanci aplikacji.

Każdy przycisk można udostępnić za pomocą jednego kliknięcia, dodając go do paska narzędzi Szybki dostęp. W poprzednich wersjach programu Excel pasek narzędzi Szybki dostęp znajdował się domyślnie powyżej lewego końca wstążki i można go było przenieść poniżej wstążki, aby przybliżyć polecenia to zawartości arkusza. W programie Excel dla Microsoft 365 jest teraz domyślnie ukryty do czasu, gdy będzie potrzebny. Polecenia do jego odkrycia i narzędzia potrzebne do dodawania przycisków

 $\mathcal{L}$ 

na pasku narzędzi Szybki dostęp i zarządzania nimi znajdziemy w oknie dialogowym Opcje programu Excel.

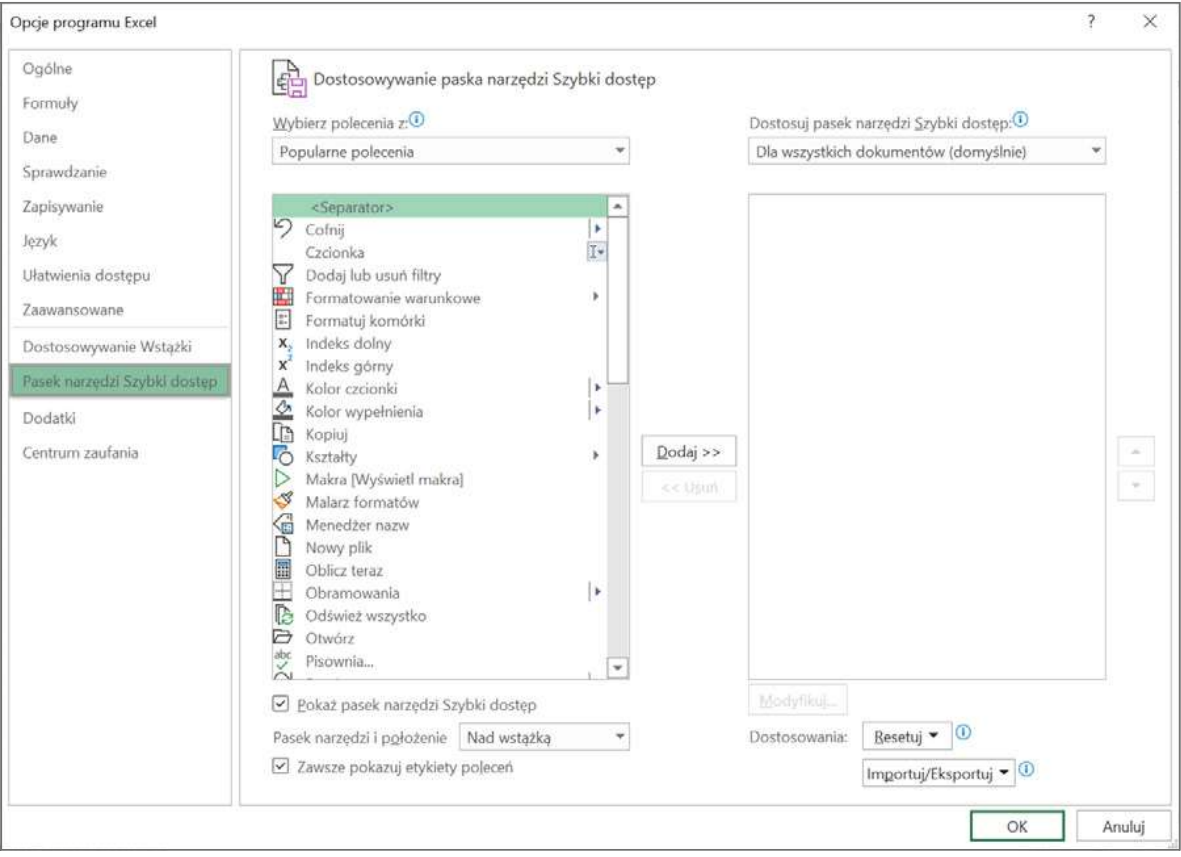

Kontrolowanie wyświetlania poleceń na pasku Szybki dostęp

Do paska narzędzi Szybki dostęp możemy dodawać przyciski, zmieniać ich położenie, a także je usunąć, kiedy nie są już potrzebne. Później, jeśli chcemy przywrócić pierwotną postać paska narzędzi Szybki dostęp, możemy go zresetować.

Mamy także możliwość określenia, czy zmiany na pasku narzędzi Szybki dostęp dotyczyć mają wszystkich skoroszytów czy tylko skoroszytu aktywnego. Jeśli chcemy wyeksportować dostosowania paska narzędzi Szybki dostęp do pliku, który może być użyty do stosowania tych zmian w innych instalacjach programu Excel dla Microsoft 365, możemy to zrobić w prosty sposób.

#### Aby wyświetlić pasek narzędzi Szybki dostęp obok wstążki

■ W menu Opcje wyświetlania Wstążki wybierz polecenie Pokaż pasek narzędzi Szybki dostęp.

lub

1. Otwórz okno dialogowe Opcje programu Excel.

- 2. W lewym okienku wybierz Pasek narzędzi Szybki dostęp.
- 3. W lewym dolnym rogu strony Dostosowywanie paska narzędzi Szybki dostęp zaznacz pole wyboru Pokaż pasek narzędzi Szybki dostęp.
- 4. Z listy Pasek narzędzi i położenie wybierz Nad wstążką lub Pod wstążką.
- 5. Wybierz OK.

WSKAZÓWKA Kiedy pasek narzędzi Szybki dostęp jest widoczny, możemy szybko wyświetlić stronę Pasek narzędzi Szybki dostęp w oknie dialogowym Opcje programu Excel. W tym celu wybieramy przycisk Dostosuj pasek narzędzi Szybki dostęp znajdujący się na prawym końcu paska narzędzi Szybki dostęp, a następnie wybieramy pozycję Więcej poleceń.

#### Aby usunąć pasek narzędzi Szybki dostęp z obszaru wstążki

■ Na prawym końcu paska narzędzi Szybki dostęp wybierz przycisk Dostosuj pasek narzędzi Szybki dostęp, a następnie wybierz pozycję Ukryj pasek narzędzi Szybki dostęp.

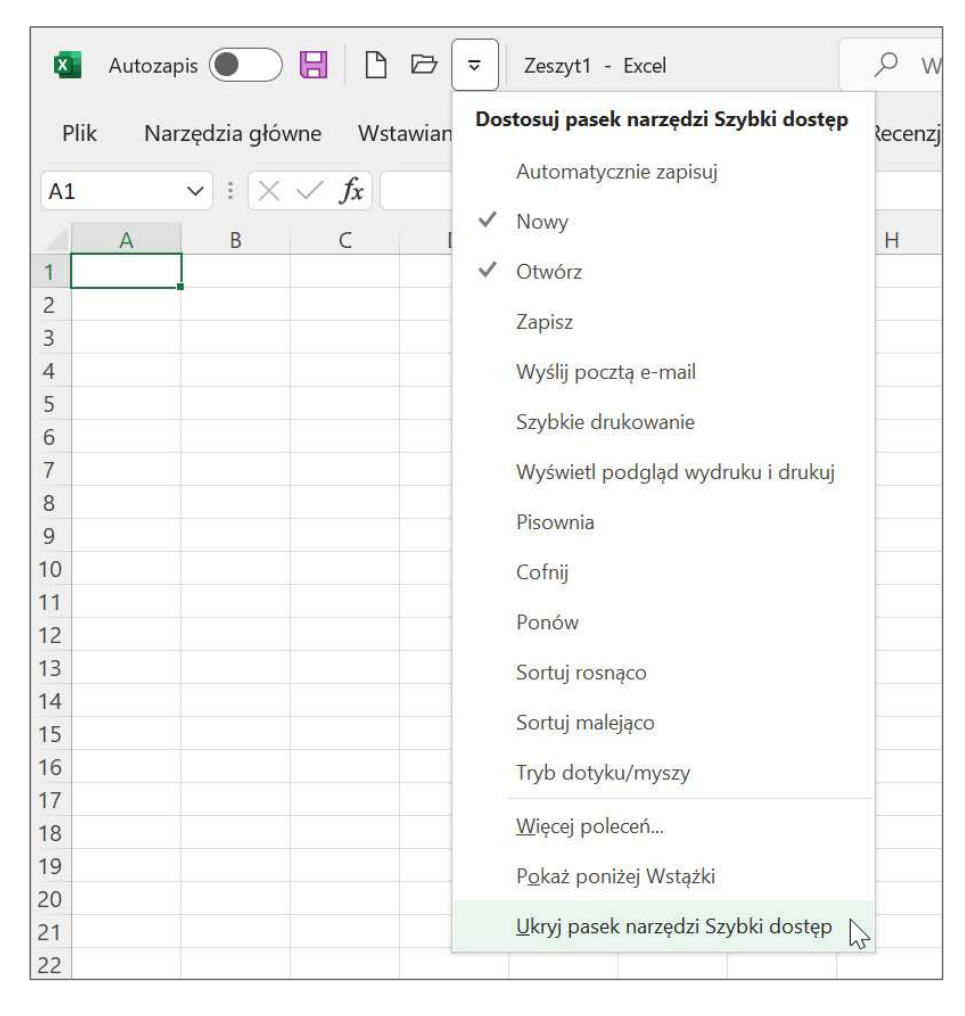

Menu Dostosuj pasek narzędzi Szybki dostęp

- Kliknij prawym przyciskiem myszy dowolny obszar wstążki, a następnie wybierz polecenie Ukryj pasek narzędzi Szybki dostęp.
- Na stronie Pasek narzędzi Szybki dostęp w oknie dialogowym Opcje programu Excel wyczyść pole wyboru Pokaż pasek narzędzi Szybki dostęp, a następnie wybierz przycisk OK.

#### Aby zmienić położenie paska narzędzi Szybki dostęp

- Na prawym końcu paska narzędzi Szybki dostęp wybierz przycisk Dostosuj pasek narzędzi Szybki dostęp, a następnie wybierz polecenie Pokaż powyżej Wstążki lub Pokaż poniżej Wstążki.
- Na stronie Pasek narzędzi Szybki dostęp w oknie dialogowym Opcje programu Excel, z listy Pasek narzędzi i położenie wybierz pozycję Nad wstążką lub Pod wstążką, a następnie wybierz OK.

#### Aby dodać polecenie do paska narzędzi Szybki dostęp

- Na prawym końcu paska narzędzi Szybki dostęp wybierz przycisk Dostosuj pasek narzędzi Szybki dostęp, a następnie wybierz polecenie do dodania.
- Na wstążce kliknij prawym przyciskiem myszy dowolne polecenie, a następnie wybierz Dodaj do paska narzędzi Szybki dostęp.

#### lub

- 1. Wyświetl stronę Pasek narzędzi Szybki dostęp w oknie dialogowym Opcje programu Excel.
- 2. Z listy Wybierz polecenia z w lewym górnym rogu strony wybierz kategorię poleceń do wyboru lub wybierz Wszystkie polecenia.
- 3. Wykonaj jedną z następujących czynności dla każdego polecenia, które chcesz dodać do paska narzędzi Szybki dostęp:
	- W lewym okienku wybierz polecenie. Następnie, na środku, wybierz przycisk Dodaj, aby pokazać polecenie w prawym okienku.
	- W lewym okienku kliknij dwukrotnie polecenie.
- 4. Wybierz OK, aby dodać wybrane polecenie do paska narzędzi Szybki dostęp.

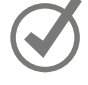

WSKAZÓWKA Jeśli nie masz pewności, które z podobnie nazwanych poleceń dodać do wstążki lub paska narzędzi Szybko dostęp, dodaj je wszystkie, wypróbuj, a następnie usuń te, których nie potrzebujesz.